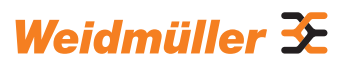

# **AC SMART ECO / VALUE / ADVANCED**

Istruzioni per l'uso

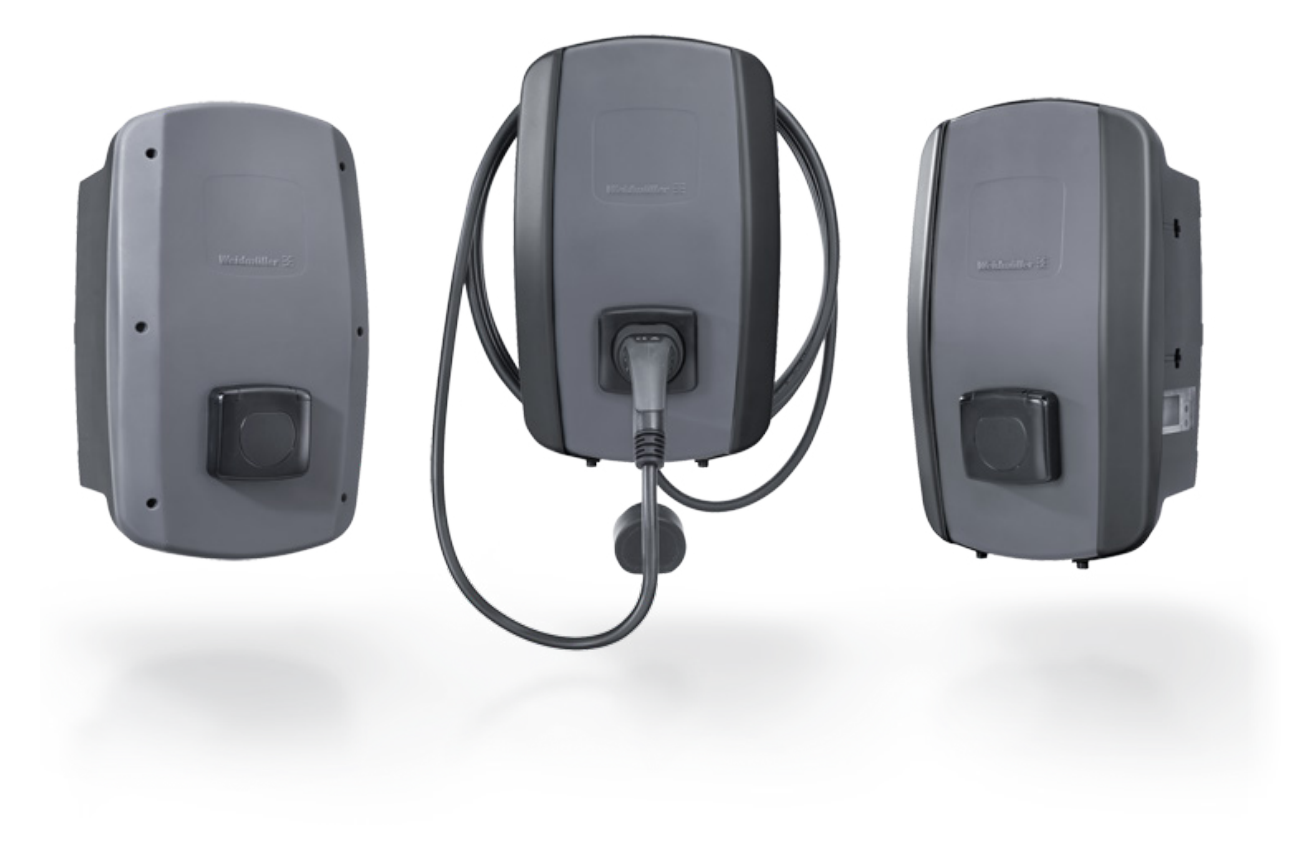

# **Contenuto**

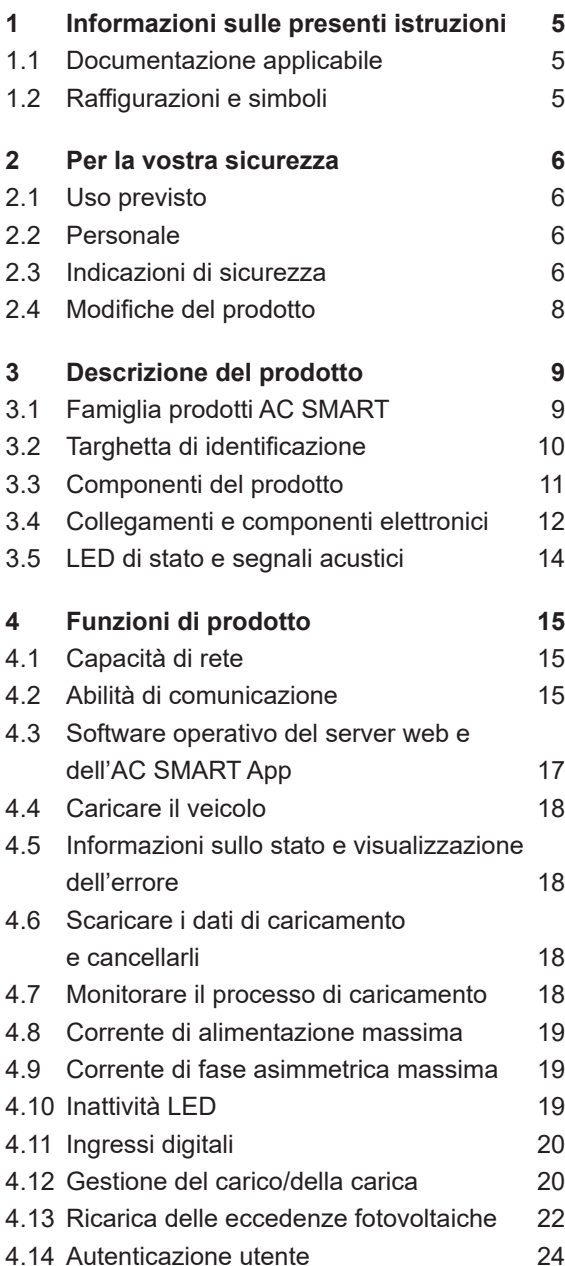

**[5 Disimballare e controllare il](#page-24-0)  [volume di consegna](#page-24-0) 25** 5.1 [Disimballare il volume di consegna](#page-24-0) 25 5.2 Verificare il volume di [consegna 25](#page-24-0) **6 [Conservare la wallbox](#page-26-0) 27 7 [Preparare il montaggio](#page-27-0) 28** 7.1 [Scegliere il luogo di montaggio](#page-27-0) 28 7.2 [Incaricare il montaggio](#page-27-0) 28 7.3 [Utensile necessario](#page-27-0) 28 7.4 [Lista di controllo prima del montaggio](#page-28-0) 29 **[8 Pianificare](#page-29-0) l'installazione 30** 8.1 [Istruzioni per l'installazione 30](#page-29-0) 8.2 [Sistemi di rete](#page-30-0) 31 8.3 [Lista di controllo per la prima messa in](#page-31-0)  [funzione](#page-31-0) 32 **[9 Collegare in rete la wallbox](#page-32-0)  e [configurarla](#page-32-0)  33** 9.1 [Collegare la wallbox con la rete locale](#page-32-0) 33 9.2 [Assegnare le impostazioni di rete](#page-33-0)  [e l'indirizzo IP](#page-33-0) 34 [9.3 Configurare](#page-35-0) la wallbox nel server web 36 9.4 [Collegare la wallbox a un dispositivo](#page-45-0)  [esterno \(Modbus\)](#page-45-0) 46 9.5 [Collegare una wallbox con un dispositivo](#page-46-0)  [esterno \(ingresso digitale\)](#page-46-0) 47 9.6 [Avviare la modalità di](#page-47-0)  [accoppiamento](#page-47-0) Bluetooth 48 9.7 [Accoppiare la wallbox con](#page-47-0) l'AC [SMART App](#page-47-0) 48 [9.8 Configurare](#page-48-0) la wallbox con l'AC [SMART App](#page-48-0) 49

**Produttore** Weidmüller Interface GmbH & Co. KG Klingenbergstraße 26 32758 Detmold, Germany Tel. +49 (0)5231 14-0 Fax +49 (0)5231 14-292083 www.weidmueller.com

Documento No. 2984740000 Revisione: 04/05.2024

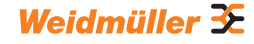

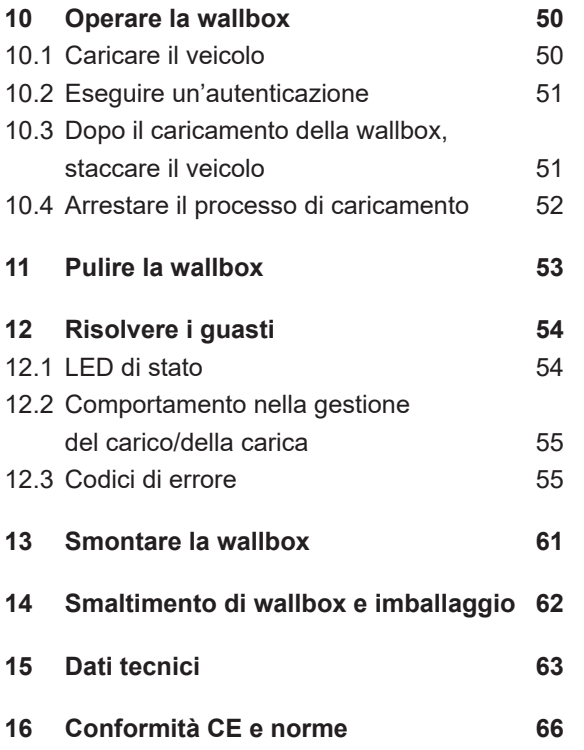

# <span id="page-4-0"></span>**1 Informazioni sulle presenti istruzioni**

Le presenti istruzioni sono rivolte al gestore del prodotto e a tutte le persone che utilizzano il prodotto nel corso del suo ciclo di vita.

- ► Leggere completamente le istruzioni per l'uso prima di mettere in funzione il prodotto.
- ► Conservare le istruzioni per l'uso dopo la lettura.

Le istruzioni per l'uso sono parte del prodotto.

► Se si cede il prodotto a terzi, consegnare anche le istruzioni per l'uso e la documentazione applicabile.

# **1.1 Documentazione applicabile**

– Istruzioni per il montaggio e l'installazione

Tutti i documenti sono scaricabili dal sito web di Weidmüller www.weidmueller.com.

# **1.2 Raffigurazioni e simboli**

- ► Passaggio
- Elenco

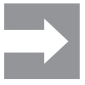

Le sezioni di testo accanto a questa freccia contengono informazioni non rilevanti ai fini della sicurezza, ma importanti per eseguire un lavoro corretto ed efficace.

# **AVVERTENZA!**

La parola segnaletica "**AVVERTENZA!**" indica un pericolo che, se non evitato, può comportare lesioni gravi o la morte.

# **CAUTELA!**

La parola segnaletica "**CAUTELA!**" indica un pericolo che, se non evitato, può comportare delle lesioni.

## **ATTENZIONE!**

La parola segnaletica "**ATTENZIONE!**" indica un pericolo che, se non evitato, può comportare danni materiali e guasti al prodotto.

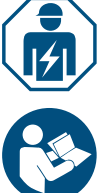

Avviso di rivolgersi ad un elettricista esperto

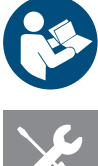

Avviso di ulteriori documentazioni

Avviso di utensile necessario

Weidmüller 3F

# <span id="page-5-1"></span><span id="page-5-0"></span>**2 Per la vostra sicurezza**

# **2.1 Uso previsto**

Le wallbox della famiglia prodotti AC SMART sono pensati per il caricamento di veicoli elettrici e ibridi. Le wallbox possono essere montate singolarmente su fondi privati o in ampio numero su parcheggi o garage sotterranei di imprese e istituzioni. Le wallbox caricano con la modalità di ricarica 3 a norma IEC 61851-1 e con dispositivi a spina a norma IEC 62196.

Una wallbox può essere azionata solo se montata fissa ad una parete o ad un supporto. Non è consentito l'utilizzo di cavi di prolunga.

La wallbox è pensata per l'uso in conformità alle presenti istruzioni per l'uso. Qualsiasi uso differente dalle presenti istruzioni per l'uso è da considerarsi improprio.

Devono essere osservati i requisiti specifici del paese a norma IEC 61439-7, IEC 61851-1, IEC 61851-22, IEC 61851-21-2, IEC 62196-1, IEC 62196-2 e IEC 63000. Osservare anche le disposizioni nazionali vigenti.

## **2.2 Personale**

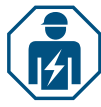

I lavori all'installazione domestica e a quella elettrica delle wallbox possono essere eseguiti solo da un elettricista esperto.

## **2.3 Indicazioni di sicurezza**

- ► Chiedere all'operatore di rete responsabile le specifiche e le normative applicabili per le wallbox.
- ► Un rapporto di collaudo per la messa in servizio iniziale è disponibile nel nostro catalogo online.

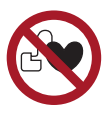

- ► Qualora portiate un pacemaker o un altro dispositivo medico elettrico, non sostate nelle vicinanze del veicolo, del cavo di ricarica, della custodia di ricarica o della stazione di ricarica durante il processo di ricarica.
- ► Informatevi presso il vostro medico su eventuali altre precauzioni da adottare e seguite le sue prescrizioni.

#### **AVVERTENZA!**

#### **Pericolo di morte per scossa elettrica**

Nei lavori all'installazione elettrica della wallbox vi è un pericolo di scossa elettrica.

- ► Accertarsi che siano presenti le seguenti attrezzature nell'installazione domestica:
	- un interruttore differenziale per ogni punto di ricarica secondo DIN EN 61008-1, DIN EN 61009-1
	- un interruttore per ogni punto di ricarica secondo DIN EN 60898, DIN EN 60947-2
- ► Nei lavori all'installazione elettrica occorre accertarsi che la wallbox e la linea di alimentazione siano prive di tensione.
- ► Non operare la wallbox senza interruttore differenziale nell'installazione domestica, vedi [Capitolo](#page-62-1) 15.
- ► Non operare la wallbox senza interruttore magnetotermico, vedi [Capitolo](#page-62-1) 15.
- ► Prima della prima messa in funzione, eseguire una prima verifica e redigere un protocollo di accettazione.
- ► Osservare i requisiti del luogo di montaggio, vedi [Capitolo](#page-62-1) 15.

Un montaggio errate può causare l'ingresso di acqua nella wallbox, con possibile scossa elettrica come conseguenza.

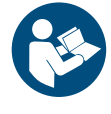

- ► Operare la wallbox solo se montata e installata come descritto nelle istruzioni per il montaggio e l'installazione.
- ► La classe di protezione IP è raggiunta solo se la wallbox viene montata e installata come descritto nelle istruzioni per il montaggio e l'installazione.
- ► Non utilizzare un'idropulitrice per la pulizia della wallbox.
- ► Pulire la wallbox solo con un panno morbido e leggermente inumidito.

#### **Pericolo di morte per incendio**

I corpi estranei o lo sporco nei contatti a spina possono causare un incendio.

- ► Verificare la presenza di corpi estranei e impurità sui contatti a spina.
- ► Non introdurre oggetti nei contatti a spina.
- ► Rimuovere le impurità leggere, ad es. polvere o sabbia, soffiando.
- ► Far pulire lo sporco ostinato solo da un elettricista esperto.

# <span id="page-7-0"></span> **CAUTELA!**

#### **Pericolo di lesioni a causa della wallbox danneggiata**

Una wallbox danneggiata o incompleta può causare malfunzionamenti e pericoli.

- ► Utilizzare la wallbox e i relativi accessori solo se tutte le parti sono in perfette condizioni.
- ► Laddove si appuri un danno alla wallbox, affidare ad un elettricista esperto l'incarico di staccare la wallbox dall'alimentazione elettrica.

#### **Pericolo di lesione dovuto a parti in caduta**

Le parti in caduta potrebbero arrecare danni e ferire le persone.

- ► Non posizionare oggetti sulla wallbox montata.
- ► Agganciare il cavo di ricarica al portacavi, se non viene utilizzato.

## **2.4 Modifiche del prodotto**

La wallbox non può essere modificata in nessun modo. Le modifiche del prodotto compromettono la sicurezza e la funzionalità della wallbox.

# <span id="page-8-0"></span>**3 Descrizione del prodotto**

# **3.1 Famiglia prodotti AC SMART**

<span id="page-8-1"></span>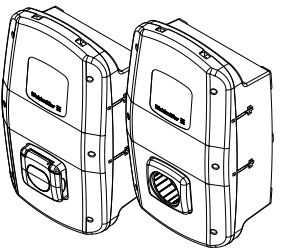

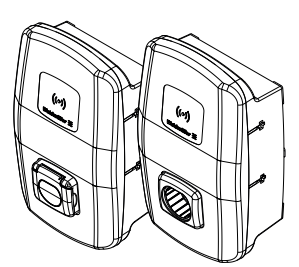

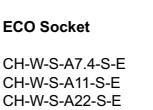

CH-W-S-A7.4-P-E CH-W-S-A11-P-E CH-W-S-A11-P7.5-E CH-W-S-A11-P10-E CH-W-S-A22-P-E CH-W-S-A22-P7.5-E **ECO Plug**

CH-W-S-A11-S-V CH-W-S-A22-S-V

CH-W-S-A11-P-V CH-W-S-A11-P7.5-V CH-W-S-A11-P10-V **VALUE Socket VALUE Plug**

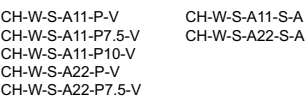

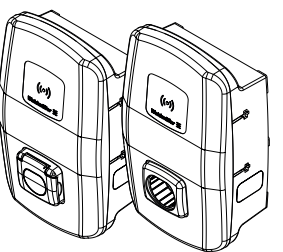

**ADVANCED Socket ADVANCED Plug**

CH-W-S-A11-P-A CH-W-S-A11-P7.5-A CH-W-S-A11-P10-A CH-W-S-A22-P-A CH-W-S-A22-P7.5-A

#### **Figura 3.1 Varianti di prodotto**

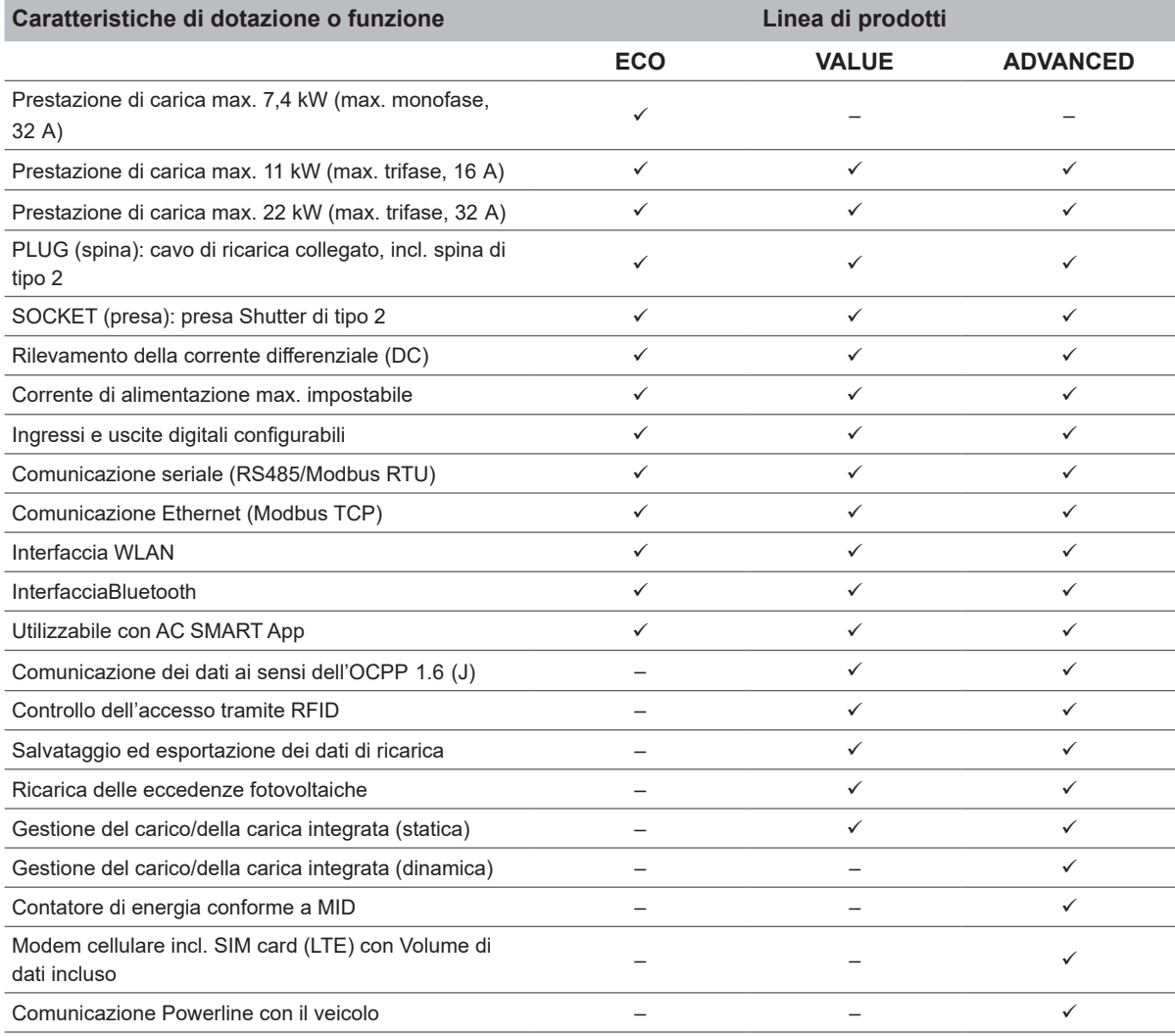

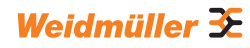

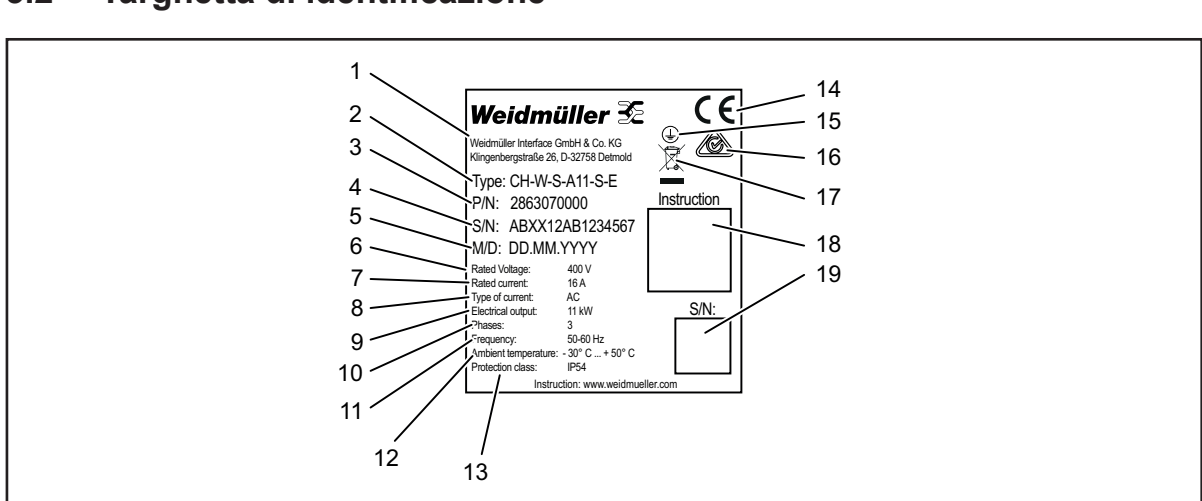

# <span id="page-9-0"></span>**3.2 Targhetta di identificazione**

**Figura 3.2 Targhetta di identificazione (esempio)**

- Produttore
- Designazione del tipo (variante prodotto)
- Cod. Art.
- Numero di serie
- Data di produzione
- Tensione nominale
- Corrente nominale
- Tipo di corrente
- Potenza nominale
- Fasi collegabili
- Frequenza nominale
- Intervallo di temperatura ambiente (funzionamento)
- Classe di protezione IP (polvere e acqua)
- Conformità CE
- Simbolo di messa a terra
- Simbolo RCM
- Avviso di smaltimento
- Link alla documentazione online (codice QR)
- Numero di serie (codice QR)

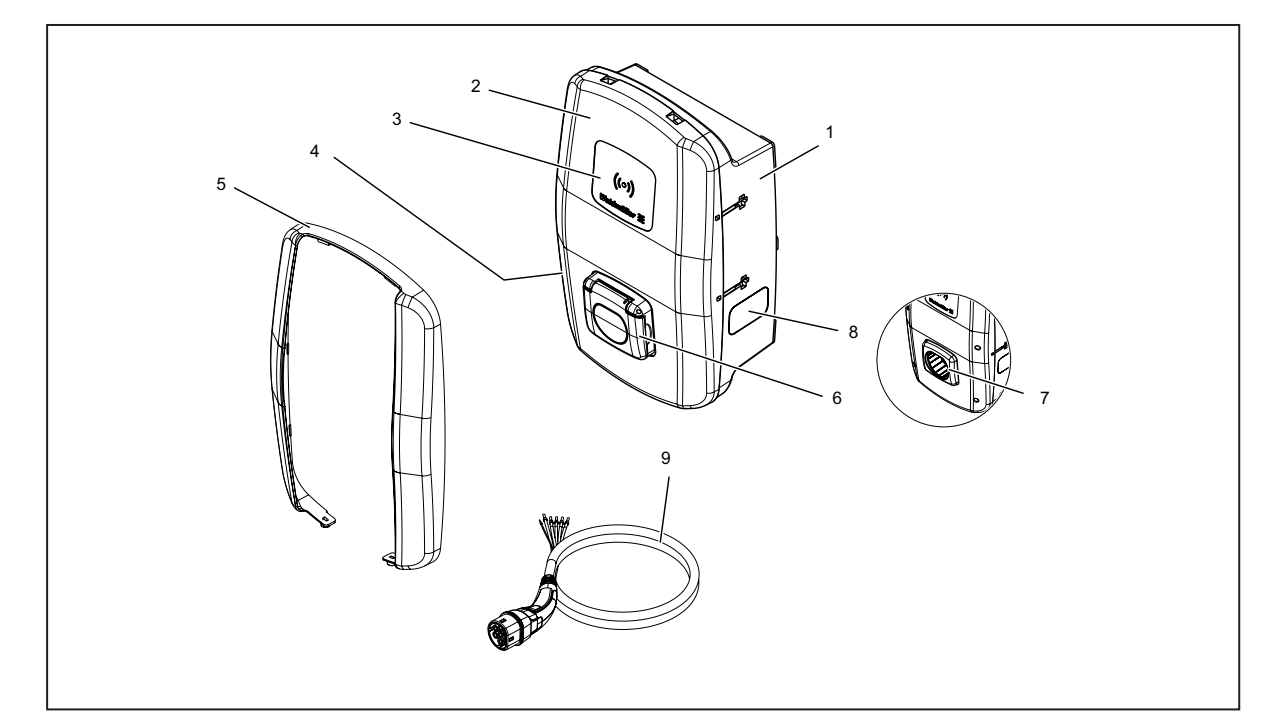

# <span id="page-10-0"></span>**3.3 Componenti del prodotto**

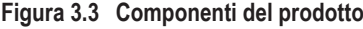

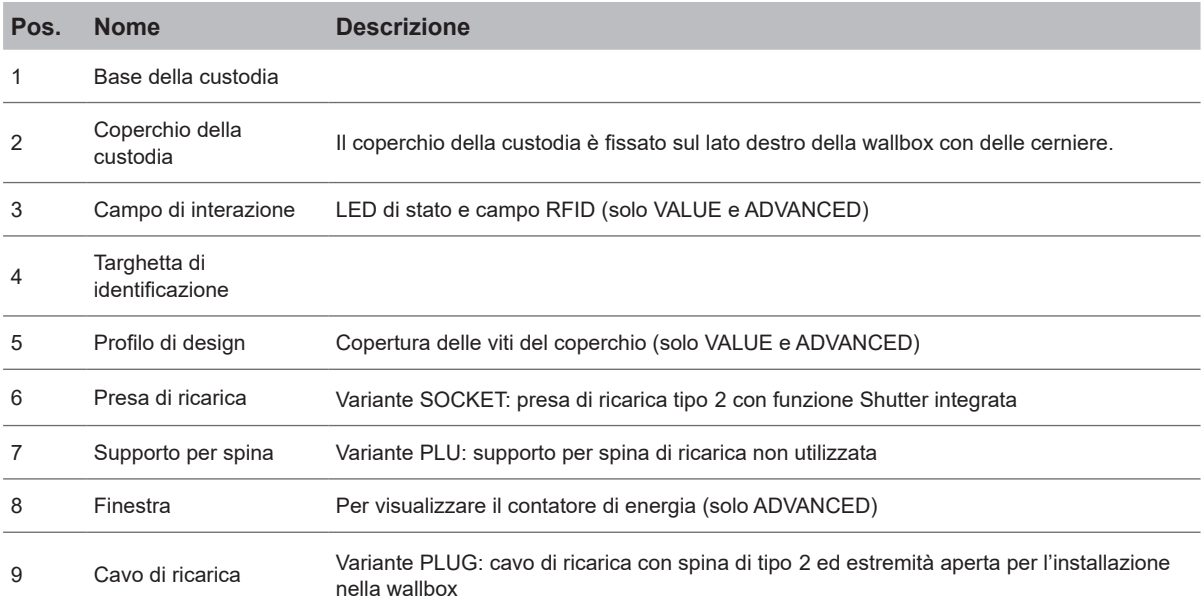

# <span id="page-11-0"></span>**3.4 Collegamenti e componenti elettronici**

# **ATTENZIONE!**

### **Danni o guasti dovuti alla modifica del prodotto**

La rimozione o la modifica dei componenti elettronici può causare danni o guasti alla wallbox.

- ► Non modificare i componenti elettronici contenuti.
- ► Osservare le istruzioni per il montaggio e l'installazione.

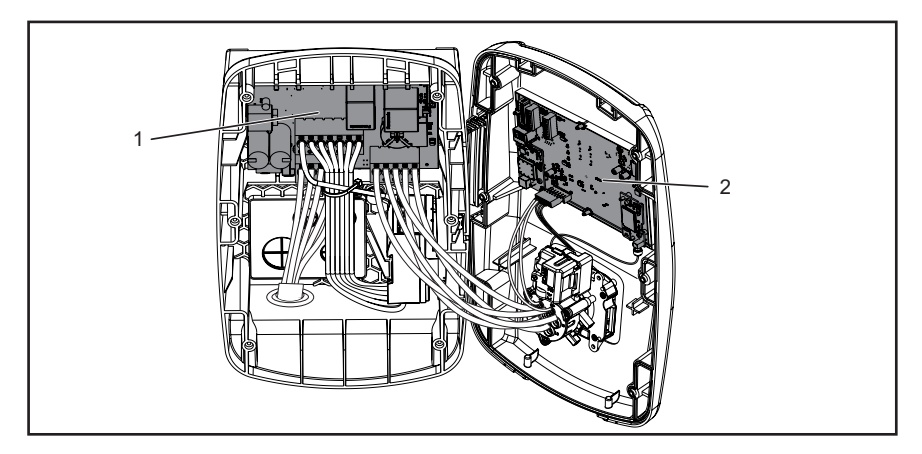

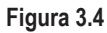

- 1 Scheda di potenza nella base della custodia
- 2 Scheda di controllo nel coperchio della custodia

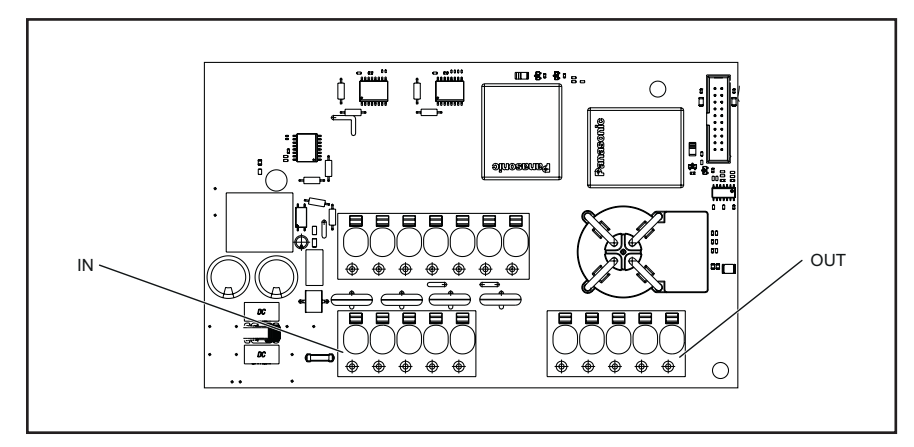

### **Scheda di potenza nella base della custodia**

**Figura 3.5**

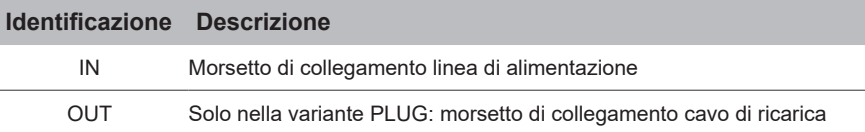

# **Scheda di controllo nel coperchio della custodia**

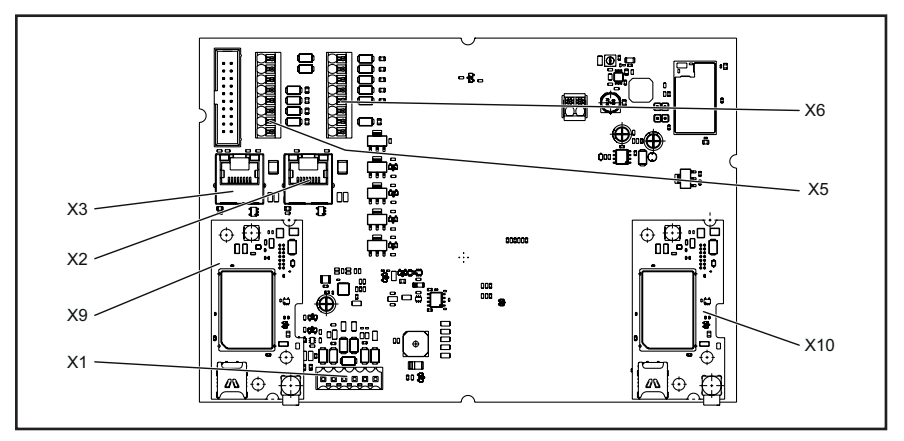

#### **Figura 3.6**

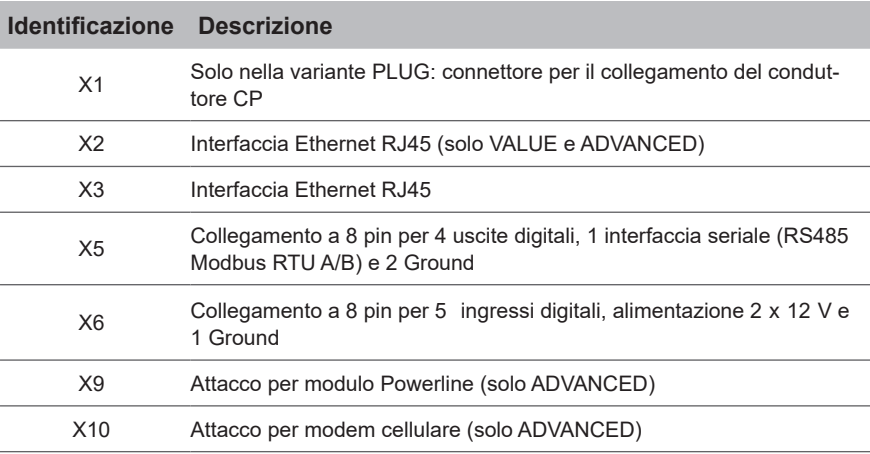

# <span id="page-13-0"></span>**3.5 LED di stato e segnali acustici**

Il colore e il lampeggiamento dei LED indicano lo stato operativo della wallbox.

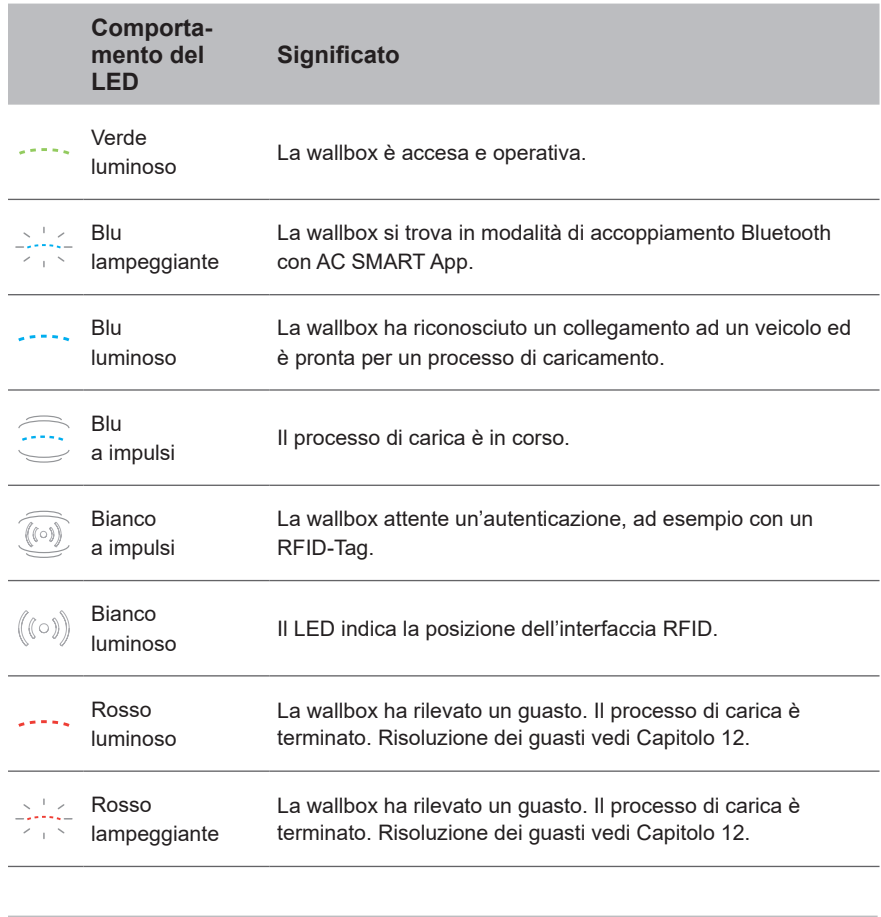

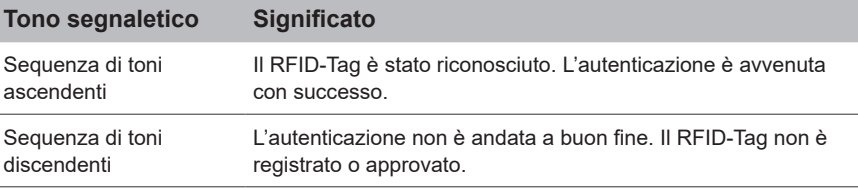

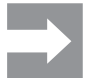

Note sull'eliminazione di guasti, vedi [Capitolo](#page-53-1) 12.

<span id="page-14-0"></span>

# **4 Funzioni di prodotto**

In questo capitolo sono descritte le funzioni di prodotto delle wallbox. Le funzioni di prodotto descritte sono disponibili solo con il rispettivo firmware attuale e variano in base alla linea di prodotto, vedi [Capitolo](#page-8-1) 3.1. Il firmware e le note di rilascio sono reperibili nel nostro catalogo online. Le istruzioni per il comando e la configurazione sono reperibili nel [Capitolo](#page-32-1) 9.

# **4.1 Capacità di rete**

Il sistema può essere collegato tramite LAN o WLAN in una rete. Le wallbox delle linee di prodotto VALUE e ADVANCED contengono rispettivamente due porte Ethernet e una funzione switch integrata, in modo da poter impostare una struttura di linea, vedi [Capitolo](#page-32-2) 9.1.

# **4.2 Abilità di comunicazione**

Ogni wallbox supporta i seguenti protocolli di comunicazione:

- Comunicazione seriale (RS485/Modbus RTU)
- Comunicazione Ethernet (Modbus TCP)
- Bluetooth (Low Energy)

#### **Comunicazione Powerline**

Le wallbox della linea di prodotti ADVANCED consentono una comunicazione Powerline con il veicolo connesso, a condizione che il veicolo connesso supporti questa funzione. Il processo di caricamento viene rilasciato contemporaneamente all'identificazione univoca del veicolo.

## **OCPP 1.6 (J)**

Le wallbox delle linee di prodotto VALUE e ADVANCED possono comunicare mediante l'Open Charge Point Protocol OCPP 1.6 (J) con un backend .

Dalla wallbox possono essere inviati i seguenti messaggi al backend:

- Bootnotification (primo messaggio dopo aver instaurato la connessione)
- Authorise (richiedere se un tag o un RFID-Tag è abilitato per autorizzare un caricamento)
- Heartbeat (comunicare se il controllore di ricarica è ancora raggiungibile)
- MeterValues (valori del contatore di energia)
- StartTransaction (avvio di un processo di caricamento)
- StopTransaction (fine di un processo di caricamento)
- Statusnotification (stato attuale del controllore di ricarica)

La wallbox può ricevere i seguenti messaggi:

- ReserveNow
- CancelReservation
- ChangeAvailability
- RemoteStartTransaction
- RemoteStopTransaction
- Reset
- UnlockConnector
- GetConfiguration
- ChangeConfiguration

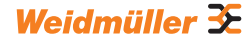

- Aggiornamentofirmware (Non deve avvenire un redirect.)
- GetCompositeSchedule
- ClearChargingProfile
- SetChargingProfile
	- StackLevel: 0-9
	- ChargingRateUnit: Current
	- Massimo 10 profili memorizzabili
	- Fino a 10 orari per ogni profilo possibili
	- Sono supportati i profili ChargePointMaxProfile, TxDefualtProfile e **TxProfile**
	- Sono supportati i tipi di profili assoluto, relativo e ricorrente Solo per ChargePointMaxProfile:

Se il profilo si riferisce al Connector ID 0 e la stazione di ricarica è configurata come scatola di comando nella gestione del carico/della carica, il profilo viene riferito al GlobalCurrent della LLM e applicato a tutte le wallbox della rete di ricarica. Il backend deve controllare una sola wallbox e questa wallbox garantisce localmente lo sfruttamento ottimale senza sovraccarico dell'alimentazione elettrica, vedi [Capitolo](#page-19-1) 4.12. Se non è attiva nessuna LLM oppure la wallbox non è definita come scatola di comando, non viene considerato il ChargePointMaxProfile.

Sono supportate le seguenti chiavi di configurazione (Configuration Keys):

- ConnectionTimeOut
- HeartbeatInterval
- MeterValueSampleInterval
- NumberOfConnectors (read only)
- TransactionMessageAttempts
- TransactionMessageRetryInterval
- ConnectorMaximumCurrent
- WebSocketPingInterval
- GetConfigurationMaxKeys (read only)
- MeterValuesSampledData (read only)
- ConnectorPhaseRotation (read only, not applicable)
- ChargeProfileMaxStackLevel (read only)
- ChargeScheduleAllowedChargingRateUnit (read only)
- ChargingScheduleMaxPeriods (read only)
- ConnectorSwitch3to1PhaseSupported (read only)
- MaxChargingProfilesInstalled (read only)

#### **Rete mobile**

Le wallbox della linea di prodotto ADVANCED contengono un modem cellulare con SIM card. La connessione alla rete mobile serve solo per la connessione OCPP. Alla consegna, la SIM card è già attivata. Quando la wallbox viene alimentata, il modem cellulare si collega automaticamente alla rete cellulare. Il Volume di dati incluso contenuto comprende 1 GB ed è valido per una durata di 10 anni in tutto il mondo, indipendentemente dall'operatore di rete mobile.

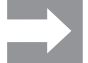

La SIM card fornita è collegata al modem cellulare e non è adatta per altri scopi (IMEI-Lock). Qualora necessario, è possibile sostituire la SIM card contenuta con un'altra Sim card. La nuova SIM card deve essere configurata nel server web della wallbox, vedi [Capitolo](#page-35-1) 9.3.

# <span id="page-16-0"></span>**4.3 Software operativo del server web e dell'AC SMART App**

Per il comando e la configurazione delle wallbox AC SMART sono disponibili due prodotti software, il server web integrato e l'AC SMART App. L' AC SMART App è disponibile gratuitamente nell'App Store (iOS) e nel Google Play Store (Android).

Server web e AC SMART App si differenziano nella gamma di funzioni, come raffigurato nella seguente panoramica. Il server web è necessario in ogni caso per configurare la wallbox alla prima messa in servizio.

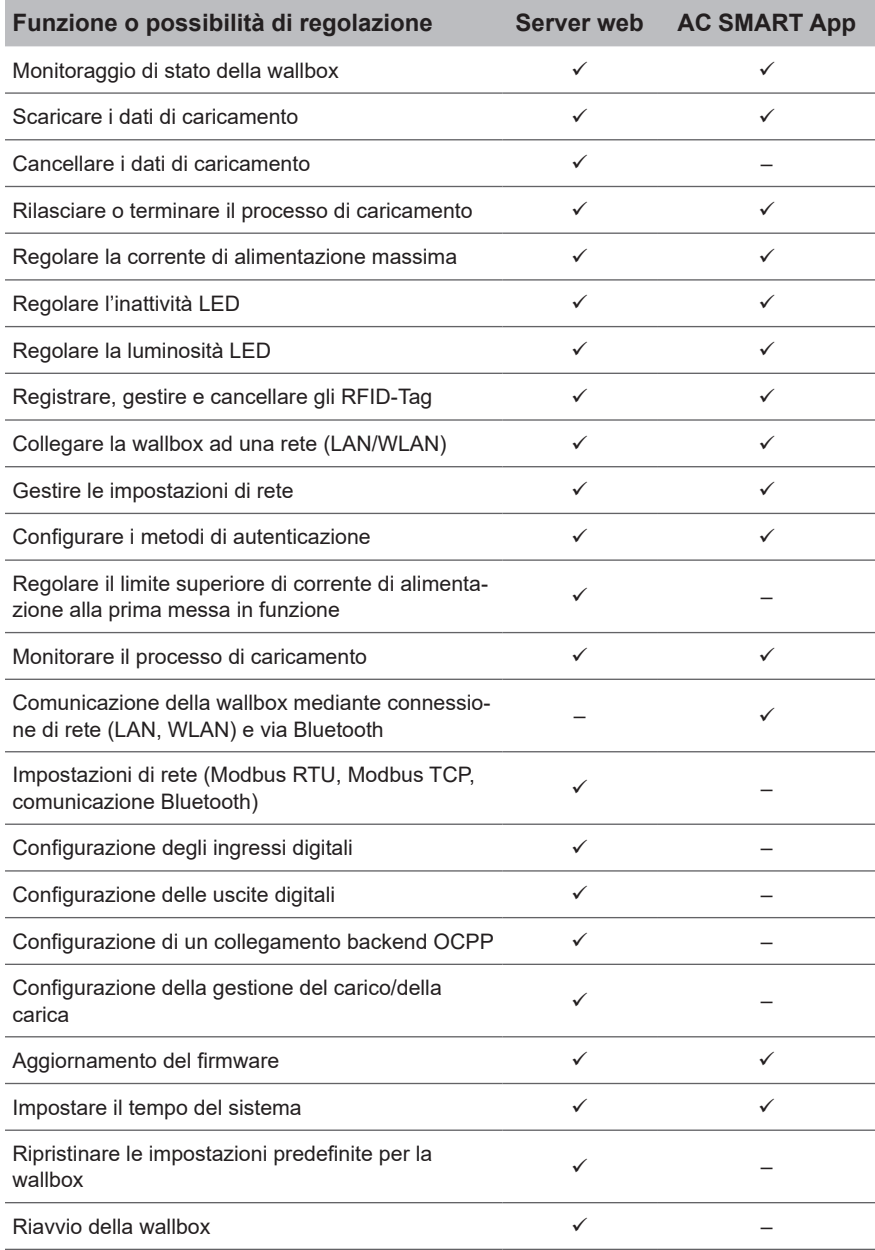

### <span id="page-17-0"></span>**4.4 Caricare il veicolo**

In base alla configurazione della wallbox, il caricamento è possibile senza autenticazione (Freemode) o con autenticazione. Se il caricamento sia possibile solo dopo l'autenticazione, dipende dal metodo di autenticazione, dalle modalità di avvio, interruzione o fine del processo di caricamento, vedi [Capitolo](#page-35-1) 9.3.

# **4.5 Informazioni sullo stato e visualizzazione dell'errore**

Lo stato della wallbox e possibili errori sono visualizzati nel server web e nell'AC SMART App. Inoltre, la wallbox è dotata di un LED di stato.

# **4.6 Scaricare i dati di caricamento e cancellarli**

Nelle linee di prodotto VALUE e ADVANCED, i dati di caricamento possono essere scaricati con file csv. Inoltre, i dati di caricamento nel server web possono essere cancellati. I dati di caricamento di un processo di caricamento vengono salvati con le seguenti informazioni:

- n. progressivo (ID)
- Nome dei tag
- Tag di autorizzazione (Authorisation Tag ID)
- Inizio del processo di caricamento con data e ora, formato orario GMT (Start time)
- Fine del processo di caricamento con data e ora, formato orario GMT (Stop time)
- Consumo in Wh (energia)

Possono essere salvati almeno 3260 caricamenti. Non appena raggiunta la capacità di carica, vengono sovrascritte le immissioni, a partire dalle voci più vecchie.

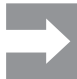

Prestare attenzione alla corretta impostazione di data e ora nel server web della wallbox. Se la wallbox è stata staccata dalla corrente, occorre reimpostare l'ora e la data, vedi [Capitolo](#page-32-1) 9. I dati di caricamento vengono sempre indicati nell'orario UTC (GMT). Pertanto, gli orari possono variare dall'ora impostata.

# **4.7 Monitorare il processo di caricamento**

Le caratteristiche tecniche del processo di caricamento, ad esempio la durata e la quantità di energia, possono essere visualizzate nel server web e nell'AC SMART App. Inoltre, i valori elettrici delle singole fasi, la potenza attiva, la potenza reattiva, la potenza apparente, il fattore di potenza della frequenza di rete, la potenza totale e la temperatura del dispositivo possono essere visualizzati nel server web.

# <span id="page-18-0"></span>**4.8 Corrente di alimentazione massima**

Alla prima messa in funzione, l'elettricista esperto definisce nel server web il limite superiore massimo per la corrente di alimentazione che può essere messa a disposizione per le wallbox collegate. Questo limite superiore dipende dall'installazione domestica e dalle specifiche e disposizioni vigenti in loco e può essere regolata solo dall'elettricista esperto.

Se necessario, è possibile ridurre la corrente di alimentazione massima disponibile. Questa impostazione può essere eseguita in qualsiasi momento nel server web o nell'AC SMART App.

La corrente di alimentazione massima dipende dalla potenza nominale della wallbox, vedi targhetta di identificazione. Il valore può essere regolato con incrementi di un ampere.

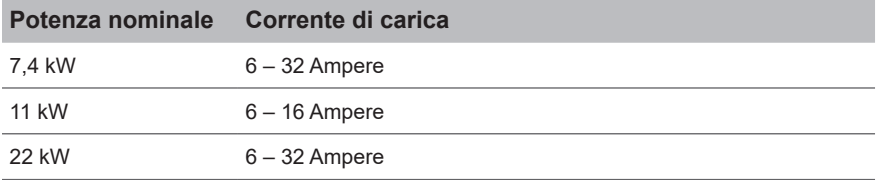

### **4.9 Corrente di fase asimmetrica massima**

Nelle linee di prodotto VALUE e ADVANCED, nel server web può essere regolata la massima corrente di fase asimmetrica. Questo valore descrive la corrente massima con cui un veicolo può caricare, che non utilizza tutte e tre le fasi di rete. La corrente asimmetrica massima dipende dall'installazione domestica e dalle specifiche e disposizioni vigenti in loco.

La linea di prodotto ECO non può monitorare la simmetria di fase. La corrente di alimentazione massima è pertanto limitata alla corrente di fase asimmetrica massima impostata. Laddove sia garantito che l'asimmetria delle fasi non superi le specifiche locali, il valore può essere aumentato nella wallbox.

## **4.10 Inattività LED**

Con la funzione di inattività LED, il LED di stato può essere spento se lo stato della wallbox non cambia entro un lasso di tempo definito, ad esempio durante il processo di caricamento. Appena cambia lo stato della wallbox, il LED di stato ritorna attivo e il timer viene reimpostato. Alla consegna, la funzione è disattivata.

### <span id="page-19-0"></span>**4.11 Ingressi digitali**

Un processo di caricamento può essere autorizzato mediante un dispositivo esterno. L'apparecchio esterno può essere collegato agli ingressi digitali della wallbox.

Ogni wallbox contiene X6 ingressi digitali sulla scheda di controllo del morsetto di collegamento (12 V DC), la cui funzione nel server web può essere configurata in modalità individuale. Nella linea di prodotto ECO può essere configurato un ingresso digitale. Nelle linee di prodotto VALUE e ADVANCED possono essere configurati i cinque ingressi digitali. Sono possibili le seguenti configurazioni:

#### **Autorizzazione al carico**

Un processo di caricamento viene autorizzato mediante un segnale di commutazione (segnale High) sull'ingresso digitale (autorizzazione al carico esterna, ad es. mediante un interruttore a chiave). L'autorizzazione è attiva solo con un 1 logico all'ingresso. Se all'ingresso è presente uno 0 logico, non è presente alcuna autorizzazione. Un processo di caricamento attivo viene terminato e non ne viene avviato uno nuovo.

#### **Limitazione di corrente**

Per ogni ingresso è possibile impostare una riduzione della corrente di alimentazione.

Se l'ingresso digitale è attivo, viene resa disponibile la massima corrente di alimentazione in conformità all'impostazione. Con l'impostazione al 100%, viene utilizzata la massima corrente di alimentazione, con l'impostazione allo 0%, il caricamento non avviene affatto; un processo di caricamento attivo viene messo in pausa. Quando sono attive più limitazioni di corrente, è attiva la limitazione con la corrente di alimentazione più bassa.

#### **Monitoraggio degli ingressi**

In caso di necessità, è possibile attivare un monitoraggio degli ingressi digitali. A tale scopo un ingresso digitale con la funzione limitazione di corrente deve visualizzare esattamente un 1 logico, altrimenti la wallbox indica un guasto.

## <span id="page-19-1"></span>**4.12 Gestione del carico/della carica**

La gestione del carico/della carica regola il caricamento contemporaneo di veicoli in più punti di ricarica. Per questa funzione è necessario collegare i punti di ricarica tra di loro. In ogni rete di caricamento viene configurata una wallbox come scatola di comando e tutte le altre come scatola satellite. La corrente di alimentazione massima disponibile per l'intera rete di caricamento viene distribuita tra i punti di ricarica rilasciati, in conformità ai parametri specificati. Si evitano picchi di carico, blackout e carichi sbilanciati. Per avviare il processo di caricamento, ogni wallbox ha bisogno di una corrente di alimentazione di almeno 6 A. Se nella rete di caricamento sono già attivi dei processi di caricamento e per un altro veicolo da caricare sono disponibili meno di 6 A di corrente di alimentazione, quest'ultimo veicolo collegato viene messo in una lista di attesa. Non appena la corrente di alimentazione minima è nuovamente disponibile, il processo di caricamento

del veicolo collegato per ultimo viene avviato automaticamente. I processi di caricamento sono avviati nella sequenza in cui i veicoli sono stati collegati alla rete.

In base alla linea di prodotto e ai requisiti tecnici, è possibile realizzare una gestione del carico/della carica statica, dinamica o esterna.

#### **Gestione del carico/della carica statica**

La gestione del carico/della carica statica è realizzabile solo con una wallbox delle linee di prodotto VALUE o ADVANCED come scatola di comando. Come scatole satellite, vengono collegate wallbox delle linee di prodotto VALUE e ADVANCED. **Presupposto**

> Con la gestione statica del carico/della carica, è possibile impostare la corrente cumulativa per un massimo di 16 punti di ricarica collegati in rete (Limite di corrente globale), con una scatola di comando e fino a 15 scatole satellite incluse. La corrente cumulativa massima si ottiene dal cavo di collegamento disponibile dell'installazione domestica o dal sottoquadro di distribuzione, meno il fabbisogno di corrente massimo di tutte le altre utenze nello stesso circuito di distribuzione.

> La corrente cumulativa definita viene regolata nella scatola di comando e lì distribuita in modo omogeneo tra tutti i punti di ricarica attivi nella rete di ricarica. Ogni volta che un veicolo viene collegato alla o scollegato dalla rete, la distribuzione della corrente cumulativa viene adeguata di conseguenza. Le wallbox delle linee di prodotto VALUE e ADVANCED possono essere configurate nel server web come scatola di comando o scatola satellite.

#### **Gestione del carico/della carica dinamica**

**Presupposto**

La gestione del carico/della carica dinamica è realizzabile solo con una wallbox della linea di prodotto ADVANCED come scatola di comando. Come scatole satellite, vengono collegate wallbox delle linee di prodotto VALUE e ADVANCED.

La gestione del carico/della carica dinamica può essere realizzata in modi differenti:

- tramite Modbus RTU con un contatore bidirezionale aggiuntivo
- tramite Modbus TCP con un inverter o un sistema di gestione dell'energia.

#### **Gestione del carico/della carica dinamica con Modbus RTU**

Nell'installazione domestica deve essere presente un contatore bidirezionale aggiuntivo collegato all'interfaccia Modbus RTU della wallbox. Sono adatti i seguenti contatori bidirezionali: **Presupposto**

- Weidmüller EM120-RTU-2P (7760051004)
- Weidmüller EM122-RTU-2P (7760051003)
- Weidmüller EM110-RTU-2P (7760051002)
- Weidmüller EM111-RTU-2P (7760051001)
- NZR Serie EcoCount S
- NZR Serie EcoCount SL

La corrente totale richiesta dalle wallbox e dalle altre utenze elettriche dell'edificio è costantemente monitorata. La corrente cumulativa disponibile per la ricarica viene continuamente ricalcolata.

#### **Gestione del carico/della carica dinamica con Modbus TCP**

<span id="page-21-0"></span>**Presupposto**

L'inverter o il sistema di gestione dell'energia devono essere collegati direttamente alla wallbox tramite l'interfaccia Modbus TCP.

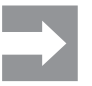

Le interfacce degli inverter non sono standardizzate. Se l'inverter viene modificato o sostituito, possono verificarsi errori di comunicazione tra l'inverter e la wallbox.

L'inverter o il sistema di gestione dell'energia comunicano direttamente con la wallbox e il contatore di energia dell'installazione domestica. Non è necessario un contatore di energia aggiuntivo.

La corrente cumulativa viene distribuita tra tutti i punti di ricarica attivi: non appena le altre utenze elettriche richiedono meno energia, è disponibile più corrente per il caricamento. Non appena le altre utenze elettriche richiedono più energia, la corrente di alimentazione viene ridotta.

#### **Gestione del carico/della carica esterna**

Per la gestione del carico/della carica esterna, tutte le wallbox devono essere collegate con un controller esterno in una rete. **Presupposto**

> La corrente cumulativa disponibile viene rilevata nel controller esterno o nel cloud oppure determinata nel server web. Le wallbox riportano la potenza effettivamente caricata al controller. Una gestione del carico/della carica esterna può essere realizzata ad esempio con SMARTcharge di Weidmüller. Ulteriori informazioni e note applicative sono disponibili nel nostro catalogo online.

## **4.13 Ricarica delle eccedenze fotovoltaiche**

La ricarica delle eccedenze fotovoltaiche è possibile solo con una wallbox delle linee di prodotto VALUE o ADVANCED. **Presupposto**

> Con la funzione di ricarica delle eccedenze fotovoltaiche l'elettricità autogenerata da un impianto fotovoltaico può essere utilizzata per ricaricare i veicoli elettrici. L'elettricità generata in eccedenza viene utilizzata per i processi di ricarica e non viene immessa nella rete pubblica. Nel server web e nell'AC SMART App è possibile impostare tre modalità differenti per la ricarica delle eccedenze fotovoltaiche.

La ricarica delle eccedenze fotovoltaiche può essere realizzata in modi differenti:

- tramite Modbus RTU con un contatore bidirezionale aggiuntivo
- tramite Modbus TCP con un inverter o un sistema di gestione dell'energia.

#### **Ricarica delle eccedenze fotovoltaiche con Modbus RTU**

**Presupposto**

Nell'installazione domestica deve essere presente un contatore bidirezionale aggiuntivo collegato all'interfaccia Modbus RTU della wallbox. Sono adatti i seguenti contatori bidirezionali:

- Weidmüller EM120-RTU-2P (7760051004)
- Weidmüller EM122-RTU-2P (7760051003)
- Weidmüller EM110-RTU-2P (7760051002)
- Weidmüller EM111-RTU-2P (7760051001)
- NZR Serie EcoCount S
- NZR Serie EcoCount SL

Il contatore bidirezionale misura la potenza dell'impianto fotovoltaico. Se la potenza disponibile è sufficiente, la wallbox può caricare con la potenza del fotovoltaico.

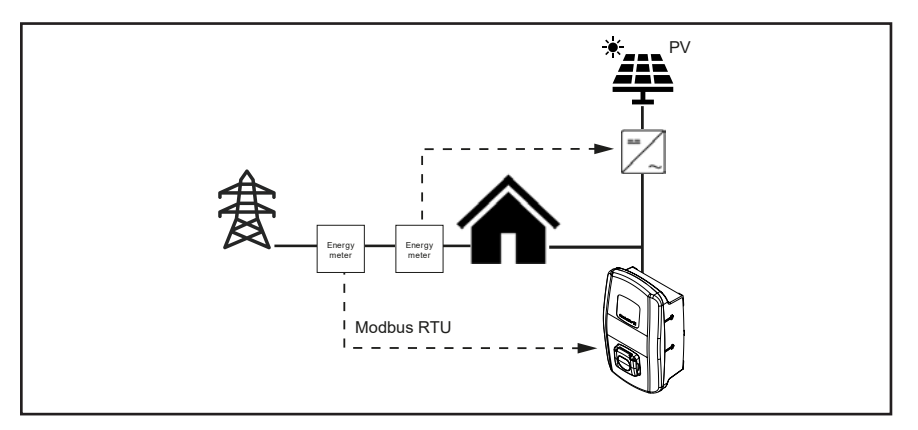

**Figura 4.1 Ricarica delle eccedenze fotovoltaiche con contatore bidirezionale (Modbus RTU)**

#### **Ricarica delle eccedenze fotovoltaiche con Modbus TCP**

**Presupposto**

L'inverter o il sistema di gestione dell'energia devono essere collegati alla wallbox tramite l'interfaccia Modbus TCP.

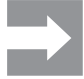

Le interfacce degli inverter non sono standardizzate. Se l'inverter viene modificato o sostituito, possono verificarsi errori di comunicazione tra l'inverter e la wallbox.

L'inverter o il sistema di gestione dell'energia comunicano direttamente con la wallbox e il contatore di energia dell'installazione domestica. Non è necessario un contatore di energia aggiuntivo. Se la potenza disponibile è sufficiente, la wallbox può caricare con la potenza del fotovoltaico.

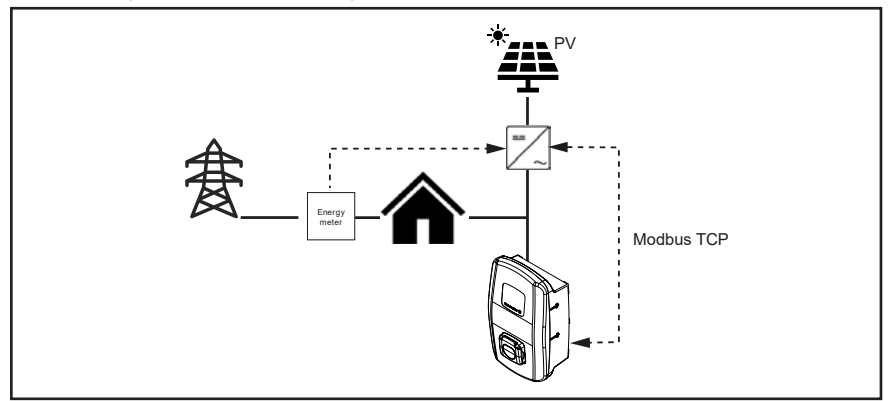

**Figura 4.2 Ricarica delle eccedenze fotovoltaiche con inverter (Modbus TCP)**

#### **Modalità di caricamento per ricarica delle eccedenze fotovoltaiche**

Nel server web e nell'app sono disponibili tre modalità per la ricarica delle eccedenze fotovoltaiche:

#### **Modalità di caricamento FV pura**

Per la ricarica viene utilizzata esclusivamente l'energia FV. La wallbox si ricarica solo quando l'impianto fotovoltaico fornisce potenza sufficiente. In caso di fluttuazioni, potrebbero verificarsi delle pause di ricarica.

#### <span id="page-23-0"></span>**Modalità mista**

Per la ricarica viene definito un valore minimo di corrente e un numero di fasi con il quale la ricarica deve avvenire senza pause. La potenza viene prelevata dall'impianto FV o dalla rete, a seconda della disponibilità. Se l'impianto FV produce una potenza superiore alla corrente di carica minima specificata, la carica avviene con una potenza maggiore e con più fasi. Non appena è disponibile una corrente di alimentazione inferiore, il numero di fasi viene adattato automaticamente.

#### **Modalità Booster**

Per la ricarica viene utilizzata la massima potenza disponibile fornita dall'impianto FV e dalla rete. Per la modalità Booster, è possibile impostare una durata massima o una quantità massima di energia. Non appena viene raggiunto il rispettivo limite, la modalità passa allamodalità FV pura o alla modalità mista, a seconda dell'impostazione. La commutazione può essere disattivata in modo che il booster sia sempre attivo.

### **4.14 Autenticazione utente**

Ogni wallbox può essere operata senza autenticazione utente (Freemode). Per evitare l'uso non autorizzato delle wallbox, è possibile configurare nella AC SMART App o nel server web un'autenticazione utente tramite RFID-Tag, dispositivo di commutazione esterno o comunicazione Powerline. Inoltre, un processo di caricamento può essere autorizzato tramite AC SMART App, server web, modbus TCP, modbus RTU, OCPP e una lista di tag esterna (ad es. con SMARTcharge). Ulteriori informazioni e note applicative sono disponibili nel nostro catalogo online.

#### **RFID-Tag (solo VALUE e ADVANCED)**

Un processo di caricamento può essere mediante un RFID-Tag registrato. Nel volume di consegna di una wallbox sono già contenuti 5 RFID-Tag registrati. Per ogni wallbox possono essere registrati massimo 16 RFID-Tag. Gli RFID-Tag possono essere gestiti nella AC SMART App e nel server web, vedi [Capitolo](#page-35-1) 9.3.

#### **Dispositivo di commutazione esterno**

La wallbox è collegata con un dispositivo di commutazione esterno, il quale gestisce l'autorizzazione dei processi di caricamento, ad es. un interruttore a chiave. Il dispositivo di commutazione esterno viene collegato alla wallbox mediante ingressi digitali; gli ingressi devono essere configurati nel server web, vedi [Capitolo](#page-35-1) 9.3.

#### **Comunicazione Powerline (solo ADVANCED)**

Se il veicolo supporta la comunicazione Powerline,è possibile leggere l'indirizzo MAC del veicolo. Con questa chiara identificazione del veicolo, può essere avviato e terminato automaticamente un processo di caricamento. Ogni wallbox può gestire massimo 16 indirizzi MAC. Gli indirizzi MAC possono essere gestiti nell'AC SMART App e nel server web, vedi [Capitolo](#page-35-1) 9.3.

# <span id="page-24-0"></span>**5 Disimballare e controllare il volume di consegna**

# **5.1 Disimballare il volume di consegna**

► Rimuovere tutte le parti della wallbox dall'imballaggio, inclusa la documentazione acclusa.

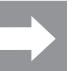

Il cartone con cui la wallbox è stata estratta dalla scatola può essere utilizzato come sagoma di foratura.

- ► Conservare la confezione per potervi conservare la wallbox non montata, vedi [Capitolo](#page-26-1) 6.
- ► Smaltire la confezione in conformità alle disposizioni locali.

# **5.2 Verificare il volume di consegna**

► Verificare che il volume di consegna sia completo e che tutte le parti non presentino danni.

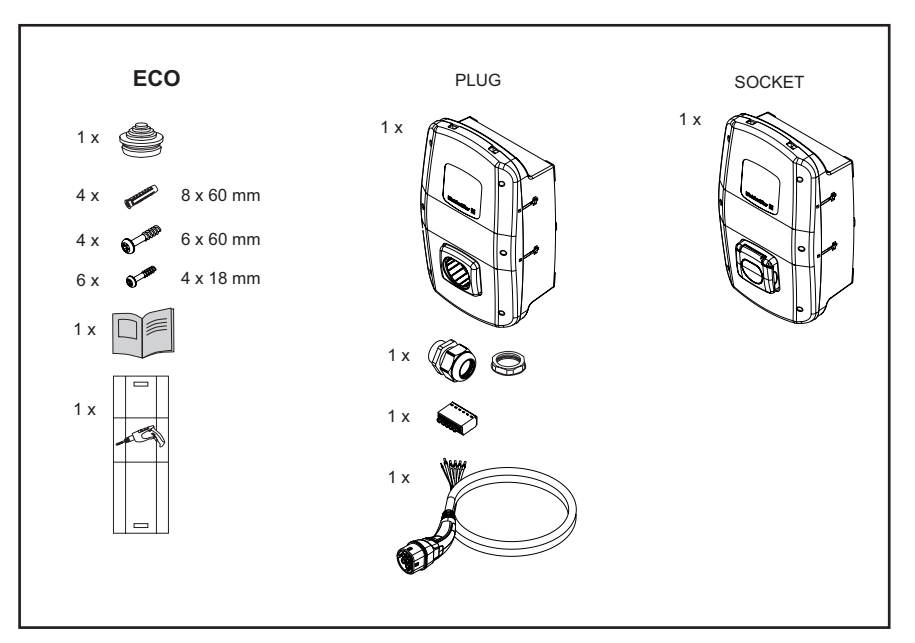

**Figura 5.1 Volume di consegna della linea di prodotto ECO**

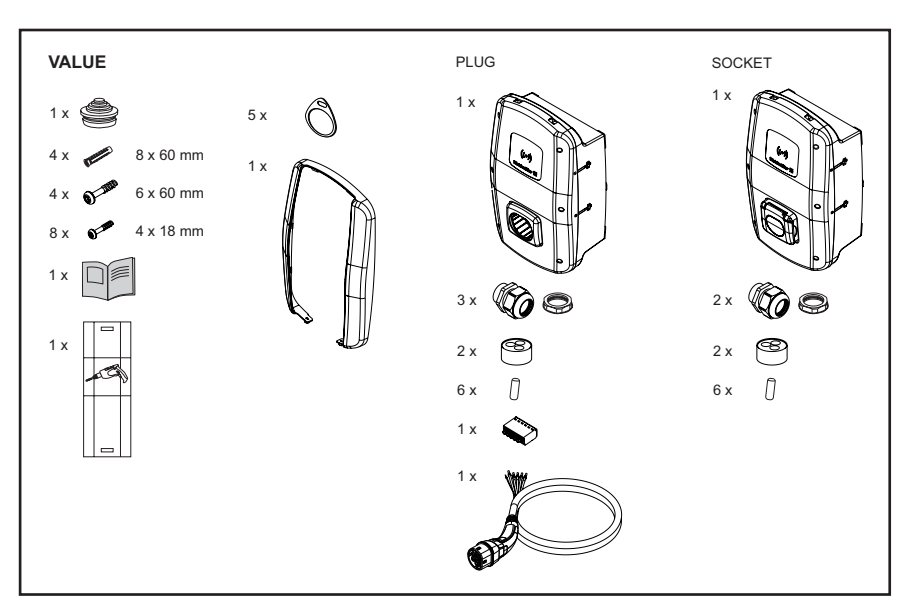

**Figura 5.2 Volume di consegna della linea di prodotto VALUE**

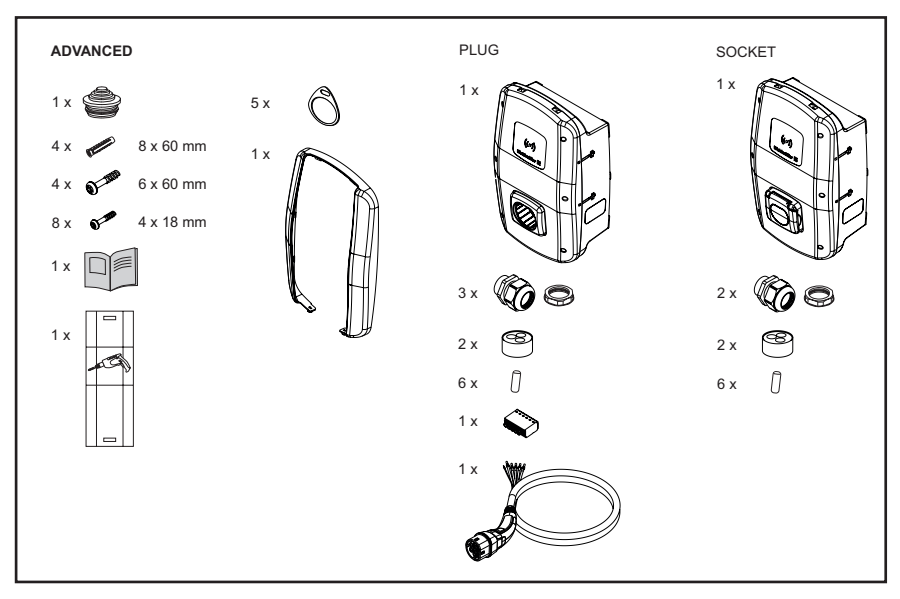

**Figura 5.3 Volume di consegna della linea di prodotto ADVANCED**

# <span id="page-26-1"></span><span id="page-26-0"></span>**6 Conservare la wallbox**

# **AVVERTENZA!**

#### **Pericolo di lesioni a causa della wallbox danneggiata**

In caso di magazzinaggio improprio, la wallbox può subire danni dovuti alla polvere, allo sporco o all'umidità penetrati. La sicurezza di funzionamento non è più garantita.

- ► Proteggere la wallbox non montata da polvere, sporco e umidità, ad esempio conservandola nella confezione originale.
- ► Conservare la wallbox in conformità alle condizioni ambientali consigliate (vedi [Capitolo](#page-62-1) 15).

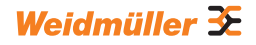

# <span id="page-27-0"></span>**7 Preparare il montaggio**

# **7.1 Scegliere il luogo di montaggio**

Scegliere un luogo di installazione che soddisfi i seguenti requisiti.

- Parete o supporto piani, verticali
- Sottofondo stabile per almeno 100 kg. Il sottofondo non può sopportare solo il peso della wallbox ma deve anche resistere in modo sicuro in caso di applicazione accidentale di un carico di trazione, ad es. a causa del cavo di ricarica o di urti.
- Spazio sufficiente per operare la wallbox
- Condizioni ambientali adatte
- ► Osservare anche le avvertenze di sicurezza [\(Capitolo](#page-5-1) 2) e le informazioni nei dati tecnici[\(Capitolo](#page-62-1) 15).

# **7.2 Incaricare il montaggio**

- ► Informarsi presso il proprio gestore di rete sulle specifiche e le disposizioni vigenti per l'utilizzo di wallbox in loco.
- ► Affidare ad un elettricista esperto il montaggio della wallbox.
- ► Osservare le avvertenze di sicurezza nel [Capitolo](#page-5-1) 2 e le istruzioni per il montaggio e l'installazione accluse alla wallbox.

# **7.3 Utensile necessario**

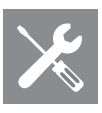

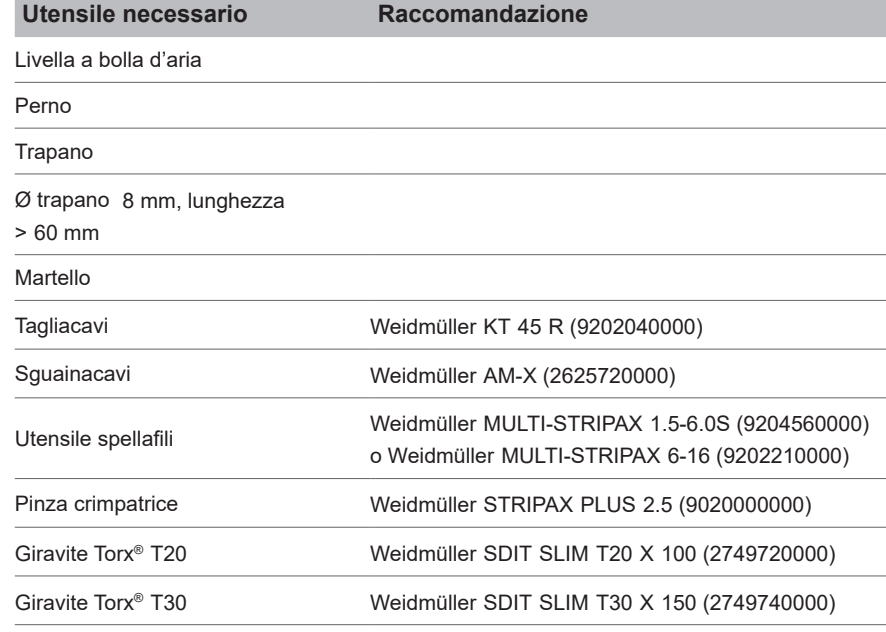

Gli utensili Weidmüller si trovano nel nostro catalogo online.

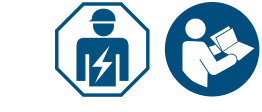

# <span id="page-28-0"></span>**7.4 Lista di controllo prima del montaggio**

Consigliamo di verificare i seguenti punti prima del montaggio e dell'installazione della wallbox:

- le specifiche di montaggio e installazione vigenti in loco sono note e possono essere osservate.
- L'interruttore magnetotermico e l'interruttore differenziale sono installati secondo la potenza nominale desiderata e le lunghezze cavo installate.
- I cosiddetti utensili e materiali sono presenti.
- Il materiale di fissaggio fornito in dotazione è stato verificato ed è adatto al luogo di installazione previsto. In caso contrario, è stato preparato un altro materiale di montaggio adatto.
- Le linee e i cavi necessari sono disponibili:
	- cavi di alimentazione elettrica (diametro cavo possibile: 14 54 mm)
	- cavo di segnale e cavo dati (opzionale)

# **8 Pianificare l'installazione**

# **8.1 Istruzioni per l'installazione**

<span id="page-29-0"></span>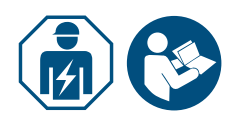

►Affidare ad un elettricista esperto l'installazione della wallbox.

► Osservare le istruzioni per il montaggio e l'installazione.

#### **Istruzioni per l'installazione**

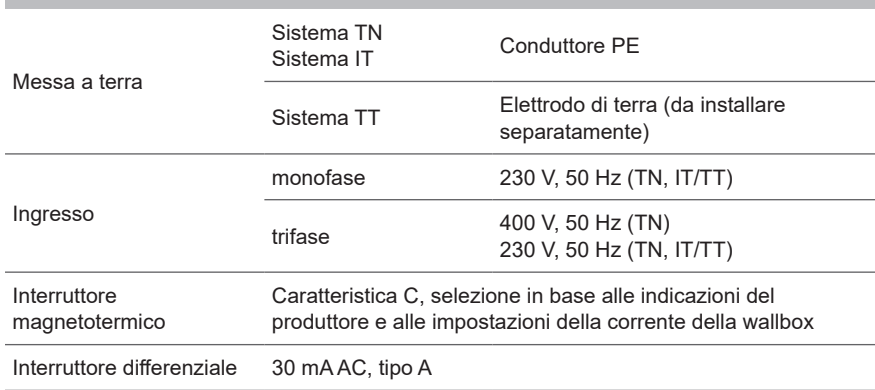

► Accertarsi che il collegamento di messa a terra previsto corrisponda alle specifiche vigenti in loco.

► Osservare la caratteristica di attivazione necessaria dell'interruttore differenziale in base alle specifiche locali e al costruttore del veicolo, ad es. tipo B.

### <span id="page-30-0"></span>**8.2 Sistemi di rete**

### **ATTENZIONE!**

#### **Possibile distruzione della wallbox**

Un'installazione errata può causare la distruzione della wallbox.

- ► In tutti i sistemi di rete deve essere collegato tassativamente il morsetto di collegamento del conduttore di neutro.
- ► Osservare le istruzioni per il montaggio e l'installazione.

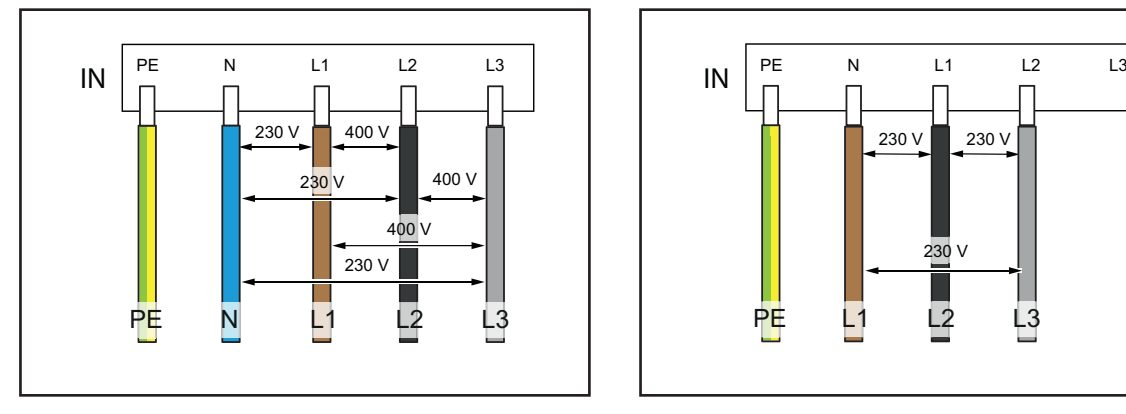

Le tre fasi L1, L2, L3 devono essere rispettivamente collegate a L1, L2, L3 del morsetto per circuito stampato della wallbox. Il conduttore di neutro viene collegato a N sul morsetto per circuito stampato. Ciascuna tensione di fase deve essere compresa tra 207 e 253 V di tensione nominale rispetto al conduttore di neutro.

#### **230 V monofase con conduttore di neutro**

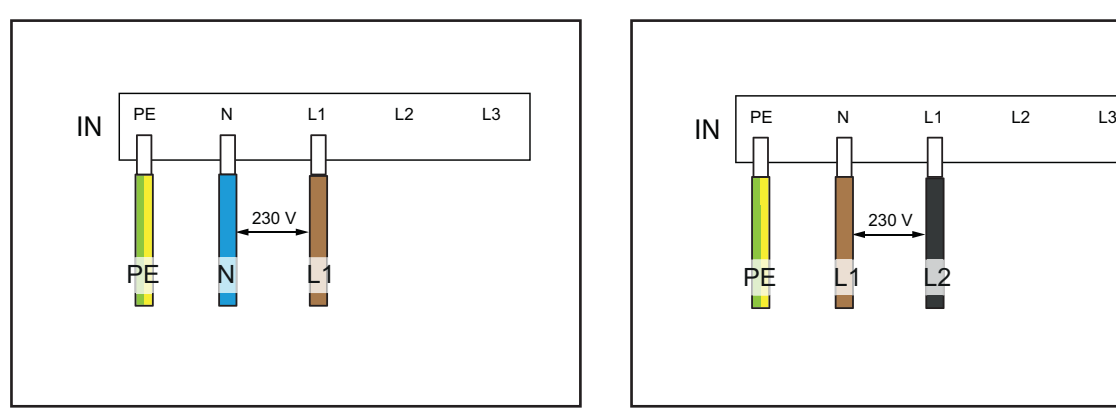

Una fase a piacere va collegata a L1 del morsetto per circuito stampato della wallbox. Il conduttore di neutro deve essere collegato a N. La tensione di fase tra conduttore e neutro deve essere compresa tra 207 e 253 V di tensione nominale.

#### **Sistema TN** Sistema IT/TT

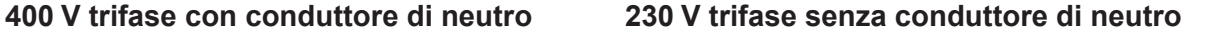

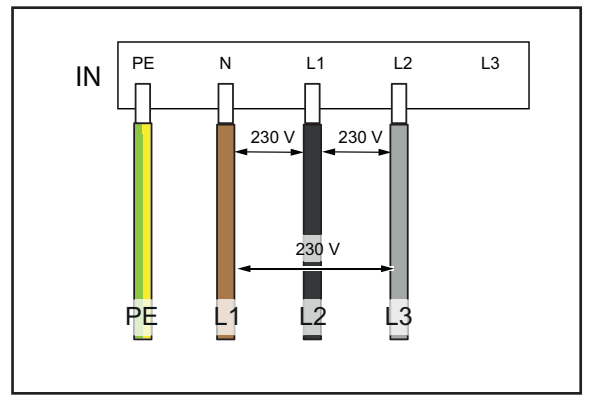

Senza conduttore di neutro devono essere collegate tre fasi a piacere a L1, L2 e N del morsetto per circuito stampato della wallbox. La tensione di fase tra i cavi deve essere compresa tra 207 e 253 V di tensione nominale.

**230 V monofase senza conduttore di** 

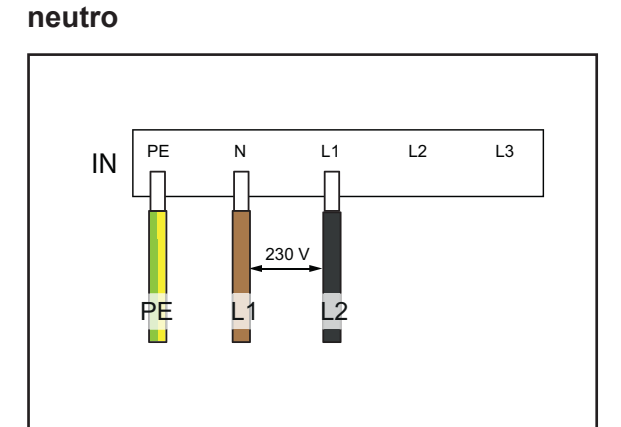

Senza conduttore di neutro devono essere collegate tre fasi a piacere a L1, L2 e N del morsetto per circuito stampato della wallbox. La tensione di fase tra i cavi deve essere compresa tra 207 e 253 V di tensione nominale.

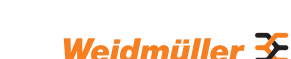

# <span id="page-31-0"></span>**8.3 Lista di controllo per la prima messa in funzione**

Un verbale di accettazione è disponibile nel nostro catalogo online.

Non appena la wallbox è montata e tutti i collegamenti sono installati, occorre verificare i seguenti punti:

- ► verificare che tutte le viti siano fissate sul retro della wallbox;
- ► verificare il fissaggio corretto di tutti i cavi sui collegamenti dei morsetti;
- ► accertarsi che tutti gli ingressi cavo siano completamente sigillati o provvisti di tappi filettati ciechi;
- ► assicurarsi che tutti i pressacavi siano chiusi saldamente;
- ► serrare il coperchio della wallbox;
- ► verificare che tutte le viti siano saldate;
- ► se presente, montare il profilo di design.
- ► accendere l'alimentazione elettrica della wallbox;
- ► verificare il LED di stato.
- ► eseguire la prima messa in funzione elettrica secondo il verbale di accettazione. Osservare i requisiti normativi e le disposizioni di installazione vigenti in loco.
- ► Compilare il verbale di accettazione.

# <span id="page-32-1"></span><span id="page-32-0"></span>**9 Collegare in rete la wallbox e configurarla**

Una singola wallbox può essere integrata con un cavo Ethernet in una rete locale, ad es. tramite uno switch nella rete o un router di rete centrale. Inoltre, è possibile collegare più wallbox tra di loro ad una rete di caricamento.

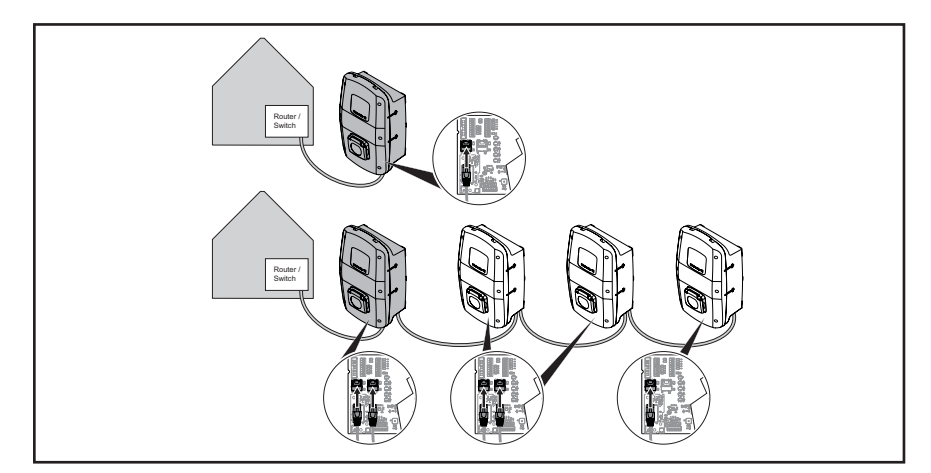

**Figura 9.1 Wallbox con connessione LAN e rete di caricamento**

Al primo collegamento della wallbox con la rete locale sono necessari i seguenti passaggi:

- collegare la wallbox mediante il cavo Ethernet alla rete locale
- adattare le impostazioni di rete (assegnare un indirizzo IP)
- avviare il server web della wallbox
- configurare la wallbox nel server web
- se desiderato, collegare la wallbox con un WLAN presente

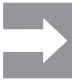

Qualora debbano essere installate più wallbox: tenere presente che al momento della consegna il DHCP è disattivato e tutte le wallbox hanno lo stesso indirizzo IP. Per evitare conflitti dell'indirizzo IP, modificare sempre il primo indirizzo IP di ogni singola wallbox prima di collegare la wallbox con una rete esistente.

## <span id="page-32-2"></span>**9.1 Collegare la wallbox con la rete locale**

### **AVVERTENZA!**

#### **Pericolo di morte per scossa elettrica**

Nei lavori all'installazione elettrica della wallbox vi è un pericolo di scossa elettrica.

► Incaricare un elettricista esperto del collegamento della wallbox.

Per integrare la wallbox in una rete locale disponibile, procedere come segue:

- ► accertarsi che la wallbox non sia collegata ad un veicolo;
- ► accertarsi che la wallbox sia spenta;
- ► Smontare il profilo di design, se presente.
- ► Allentare le viti nel coperchio della wallbox e aprire la wallbox.

<span id="page-33-0"></span>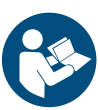

- ► Se alla prima installazione non è stato ancora posato nessun cavo Ethernet nella wallbox, creare un altro ingresso cavo nell'alloggiamento della wallbox e inserire un pressacavo. Osservare le istruzioni per il montaggio e l'installazione.
- ► Introdurre il cavo Ethernet attraverso il pressacavo e collegare il cavo all'interfaccia Ethernet X3 della scheda di controllo nel coperchio della custodia.
- ► Chiudere la wallbox e riserrare il coperchio.
- ► Montare il profilo di design, se presente.
- ► accendere la wallbox.

I passaggi successivi:

- Adattare le impostazioni di rete (assegnare l'indirizzo IP), vedi [Capitolo](#page-33-1) 9.2.
- Configurare la wallbox nel server web, vedi [Capitolo](#page-35-1) 9.3.

## <span id="page-33-1"></span>**9.2 Assegnare le impostazioni di rete e l'indirizzo IP**

**Presupposto**

La wallbox deve essere associata ad una rete locale mediante cavo LAN, vedi [Capitolo](#page-32-2) 9.1.

- ► Avviare il computer.
- ► Premere i tasti **Win+R**.

La finestra **Esegui** viene aperta.

- ► Immettere il comando ncpa.cpl e confermare con **OK**.
- ► Cliccare con il tasto destro sulla connessione di rete cablata e cliccare su **Caratteristiche**.

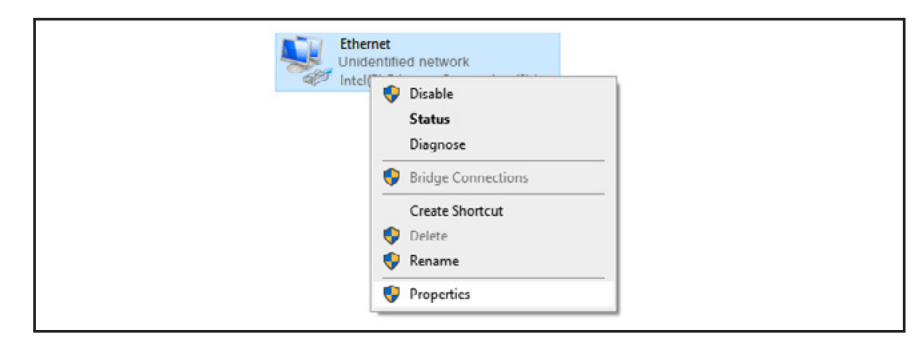

**Figura 9.2 Selezionare il collegamento di rete**

► Cliccare su **Protocollo Internet, versione 4 (TCP/IPv4)** e poi su **Caratteristiche**.

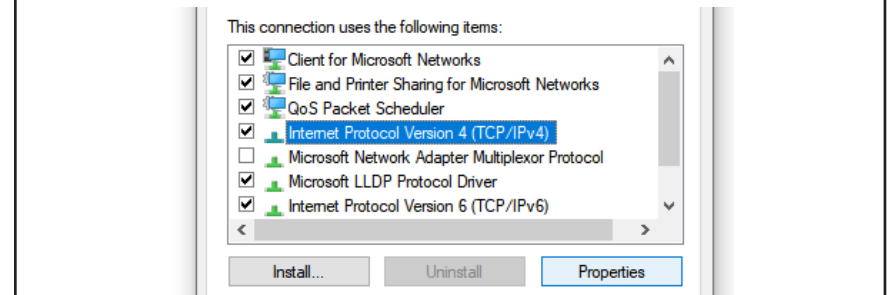

**Figura 9.3 Selezionare il protocollo internet**

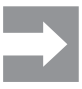

Se nei campi si trovano già dei dati, annotare dati e impostazioni per poter poi riaccedere alla rete.

Se non sono presenti dei dati, riselezionare il punto **Ottieni automaticamente un indirizzo IP**.

- ► Attivare l'opzione **Utilizzare il seguente indirizzo IP.**
- ► Immettere un indirizzo IP tra 192.168.0.2 e 192.168.0.254 (tranne 192.168.0.8).
- ► Immettere 255.255.255.0 come maschera di sottorete.
- ► Confermare con **OK**.

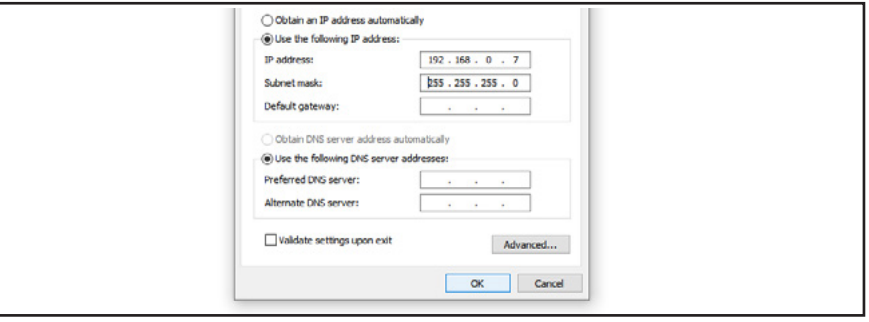

**Figura 9.4 Definire l'indirizzo IP**

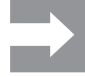

192.168.0.8 è l'indirizzo IP statico predefinito della wallbox. Alla consegna, il DHCP è disattivato sull'interfaccia Ethernet. L'impostazione DHCP può essere modificata nel server web della wallbox. Tenere presente che possono verificarsi conflitti dell'indirizzo IP se si è collegati con altre reti che utilizzano la medesima sottorete.

<span id="page-35-0"></span>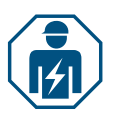

# <span id="page-35-1"></span>**9.3 Configurare la wallbox nel server web**

La configurazione elettrica della wallbox può essere effettuata solo da un elettricista esperto.

L'accesso al server web è protetto da password e sono presenti due ruoli utenti con diversi diritti. Per la configurazione elettrica della wallbox, l'elettricista esperto deve registrarsi come **Amministratore**. I gestori o utenti della wallbox possono eseguire determinate impostazioni con il ruolo di **Utente**.

#### **Avviare il server web**

**Presupposto**

Per avviare il server web, la wallbox deve essere collegata ad una rete locale mediante cavo LAN e le impostazioni di rete devono essere adattate, vedi [Capitolo](#page-32-2) 9.1 e [Capitolo](#page-33-1) 9.2. Un computer portatile o un dispositivo terminale mobile deve essere collegato alla rete.

- ► Aprire un web browser.
- ► Immettere nella riga dell'indirizzo l'indirizzo IP della wallbox: http://192.168.0.8

Il server web viene avviato. Viene richiesta l'immissione delle credenziali.

Alla consegna si applicano le seguenti credenziali:

- Ruolo: Amministratore
- Password: zyVt45Nv0y
- Ruolo: Utente
- Password: Detmold01
- ► Selezionare il ruolo e immettere la password.
- ► Confermare l'immissione.

La pagina di stato del server web viene visualizzata.

| Weidmüller &                      |                                  | <b>AC SMART ADVANCED</b> | <b>Security</b><br>HVI No. 2020<br>FW-Next 91.05.00 | 810 Val. 6388-14224<br>NEFL Daily 12 8 K<br>Patrimo |
|-----------------------------------|----------------------------------|--------------------------|-----------------------------------------------------|-----------------------------------------------------|
| <b>Q</b> Status                   | <b>Status</b>                    |                          |                                                     |                                                     |
| 2. Charging monitoring            |                                  |                          |                                                     |                                                     |
| Or Authorization                  | Station information              |                          |                                                     |                                                     |
| <b>B</b> RFIDPLC-MAC              | Car state <sup>CO</sup>          | A                        |                                                     |                                                     |
| <b>B</b> Config<br>$\check{~}$    | Capability of cable assembly [A] | No Cable                 |                                                     |                                                     |
|                                   | Actual charge current limit [A]  | ×                        |                                                     |                                                     |
| C Network<br>$\check{~}$          | Authorised via                   | Freemode                 |                                                     |                                                     |
| $\overline{0}$ Load manage $\vee$ | Current limited via              | None                     |                                                     |                                                     |
|                                   | Active phases                    | $3 - 1$                  |                                                     |                                                     |
| <b>B</b> Poverine                 | Charge mode                      | Pure                     |                                                     |                                                     |
| <b>B</b> Report<br>$\check{~}$    | Article number                   | m<br><b>JENESSEE</b>     |                                                     |                                                     |
|                                   | Serial number                    | APRILEMENTS.             |                                                     |                                                     |
|                                   | Device name <sup>CD</sup>        | <b>APRILE PRIME</b>      |                                                     |                                                     |
|                                   |                                  |                          |                                                     |                                                     |
|                                   | Active errors                    |                          |                                                     |                                                     |
|                                   |                                  |                          |                                                     |                                                     |

**Figura 9.5 Pagina di stato del server web**

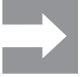

Per impedire un accesso non autorizzato, occorre modificare tempestivamente la password. Osservare le disposizioni sulla protezione dei dati vigenti in loco.

#### **Modificare la password**

Come **Utente** è possibile modificare solo la propria password. Come **Amministratore** è possibile modificare tutte le password.

- ► Cliccare su **Rete/Generale**.
- ► Modificare la password.
- ► Cliccare su **Salva**.

#### **Collegare la wallbox a una rete WLAN presente**

La wallbox può essere collegata a una rete WLAN. Si possono cercare le reti WLAN presenti o immettere manualmente una rete WLAN nota.

#### **Cercare reti WLAN**

- ► Cliccare su **Rete/WiFi**.
- ► Cliccare su **Start**.
- Tutte le reti trovate sono raffigurate nel menu a tendina.
- ► Selezionare la rete e cliccare su **Selezionare**.
- La rete viene visualizzata nel campo SSID.
- ► Immettere la password della rete.
- ► Cliccare su **Salva**.
- ► Per collegare la rete, cliccare su **Collegare**.
- ► Cliccare su **Aggiornamento** per aggiornare la pagina.

#### **Inserire manualmente la rete WLAN**

- ► Immettere l'SSID della rete WLAN.
- ► Immettere la password della rete.
- ► Cliccare su **Salva**.
- ► Per collegare la rete, cliccare su **Collegare**.
- ► Cliccare su **Aggiornamento** per aggiornare la pagina.

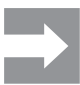

Nel campo **Indirizzo IP** viene visualizzato il nuovo indirizzo IP assegnato. Annotare l'indirizzo IP, in quanto con l'indirizzo IP è possibile accedere nella rete WLAN al server web della wallbox.

#### **Visualizzare il collegamento LAN e impostare il DHCP**

- ►Cliccare su **Rete/Ethernet**.
- ►Se desiderato, immettere nuovi dati di rete.
- ►Se desiderato, attivare il **DHCP**.
- ►Cliccare su **Salva**.

#### **Modificare il nome della wallbox**

- ► Cliccare su **Rete/Generale**.
- ► Modificare il nome.
- ► Cliccare su **Salva**.
- La modifica viene acquisita al successivo riavvio della wallbox.
- ► Cliccare su **Riavvio**.

#### **Modificare data e ora**

È possibile immettere data e ora manualmente o sincronizzarle con il proprio computer.

- ► Cliccare su **Configurazione/Generale**.
- ► Immettere data e ora.

oppure

- ► Cliccare su **Sync time with PC**, per sincronizzare i valori con il PC.
- ► Cliccare su **Salva**.

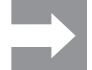

Dopo un riavvio, occorre immettere nuovamente data e ora. In presenza di un collegamento OCPP attivo, l'ora viene sincronizzata automaticamente.

#### **Impostare la disponibilità della funzione di caricamento**

Se la funzione di caricamento della wallbox deve essere disattivata, ad es. per un processo di manutenzione, la **Disponibilità** della funzione di caricamento può essere controllata con le funzioni **Disponibile** e **Non disponibile**. Inoltre, è prevista la funzione **Indisponibilità programmata**. Se è attivo un processo di caricamento, la funzione di caricamento viene disattivata solo se il veicolo è separato dalla wallbox. Per avviare un nuovo processo di caricamento, occorre riattivare la disponibilità della funzione di caricamento.

- ►Cliccare su **Configurazione/Generale**.
- ►Impostare la funzione desiderata.
- ►Cliccare su **Salva**.

#### **Impostare le fasi di caricamento**

In base al veicolo, sono possibili processi di caricamento con una o tre fasi di caricamento. Durante un processo di caricamento attivo, è possibile passare da un caricamento monofase a uno trifase.

- ►Cliccare su **Configurazione/Generale**.
- ►Impostare le **Fasi di carica** .
- ►Cliccare su **Salva**.

#### **Impostare il limite della corrente di alimentazione alla prima messa in funzione**

Occorre essere registrati come Amministratore. Solo elettricisti esperti! Il limite superiore (**Limite corrente installazione [A]**) dipende dall'installazione domestica e dalle specifiche e disposizioni vigenti in loco. Il limite superiore non può superare il limite superiore predefinito (**Limite corrente stazione di ricarica [A]**). **Presupposto**

- ► Cliccare su **Configurazione/Generale**.
- ► Modificare il valore.
- ► Cliccare su **Salva**.

#### **Ridurre la corrente di alimentazione**

Il valore **Limite corrente utente [A]** descrive la corrente di alimentazione massima disponibile. Questo valore non può superare il limite superiore della corrente di alimentazione (**Limite corrente installazione [A]**). Sono richiesti almeno 6 A per poter avviare un processo di caricamento. Con l'impostazione a 0 A non avviene affatto il caricamento; un processo di caricamento attivo viene messo in pausa.

- ► Cliccare su **Configurazione/Generale**.
- ► Modificare il valore.
- ► Cliccare su **Salva**.

#### **Impostare la corrente di fase asimmetrica massima**

**Presupposto**

Occorre essere registrati come Amministratore. Solo elettricisti esperti! Per i veicoli che non utilizzano tutte e tre le fasi di rete, la corrente di alimentazione massima deve essere limitata (**Max current asymmetrical**). La corrente asimmetrica massima dipende dall'installazione domestica e dalle specifiche e disposizioni vigenti in loco.

- ► Cliccare su **Configurazione/Generale**.
- ► Modificare il valore.
- ► Cliccare su **Salva**.

#### **Regolare la luminosità LED**

- ► Cliccare su **Configurazione/Generale**.
- ► Modificare il valore.
- ► Cliccare su **Salva**.

#### **Regolare l'inattività del LED**

Con la funzione di inattività del LED il LED di stato può essere sempre spento quando lo stato della wallbox non cambia per un tempo definito, ad esempio durante il processo di caricamento. Appena cambia lo stato della wallbox, il LED di stato ritorna attivo e il timer viene reimpostato. Alla consegna, la funzione di inattività del LED è attivata.

- ► Cliccare su **Configurazione/Generale**.
- ► Attivare **Inattività del LED.**
- ► Modificare il valore.
- ► Cliccare su **Salva**.

#### **Impostare l'autenticazione utente**

Ogni wallbox può essere operata senza autenticazione utente (Freemode). Per impedire l'uso non autorizzato di wallbox, può essere configurata un'autenticazione utente. Sono disponibili i seguenti metodi di autenticazione:

- RFID
- Sito web, Modbus-RTU, Modbus-TCP and AC SMART App
- Ingresso digitale (mediante dispositivo di commutazione esterno)
- Powerline (indirizzo MAC)
- Elenco dei tag esterno

Alla consegna, la wallbox è installata come segue:

- ECO: caricare senza autenticazione (Freemode disattivato)
- VALUE e ADVANCED: caricamento con autenticazione (Freemode disattivato)
- ► Cliccare su **Autorizzazione**.
- ► Attivare la funzione desiderata (**Autorizzazioni consentite**).
- ► Se si utilizza la wallbox con un backend, assegnare un **Tag autorizzazione locale**.

Il **Local authorise tag** può essere utilizzato per tutte le funzioni che richiedono un tag e per le quali non esiste un tag di autorizzazione predefinito. Un tag individuale è disponibile come standard per la comunicazione Powerline e RFID. Per gli ingressi digitali, il server web, l'AC SMART App e il Modbus TCP. può essere utilizzato un Local authorise tag. Alla consegna, il**Local authorise tag** corrisponde al numero di serie.

► Cliccare su **Salva**.

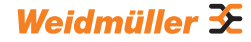

#### **Impostare l'intensità di trasmissione del modulo RFID**

Il modulo RFID dispone di due modalità:

- Piena potenza
- Metà potenza

La modalità **Piena potenza** richiede una maggiore potenza, ma aumenta la portata della trasmissione. Si consiglia questa potenza quando si utilizzano schede RFID per l'autenticazione.

La modalità **Metà potenza** richiede una potenza minore. Questa modalità è sufficiente per i RFIDTag forniti.

- ► Cliccare su **RFID/PLC-MAC.**
- ► Selezionare l'**opzione alimentazione RFID desiderata.**
- ► Cliccare su **Salva**.

### **Gestire RFID-Tag**

I RFID-Tag possono essere registrati, autorizzati, bloccati e cancellati.

Per registrare un nuovo RFID-Tag, procedere come segue:

- ► Cliccare su **RFID/PLC-MAC.**
- ► Cliccare nel campo **Learn new tag** su **Start.**
- ► Tenere il RFID-Tag per 60 secondi davanti alla superficie di interazione della wallbox.

Dopo una registrazione di successo, ascoltare un tono di conferma.

#### ► Cliccare su **Aggiornamento**.

L'ID del RFID-Tag riconosciuto viene visualizzato nel campo **Ultimo tag trovato** e nell'elenco dei tag. Lo stato **Accettato** viene visualizzato nel campo di selezione **Stato**.

- ► Se si desidera assegnare un nome all'ID, immetterlo nella lista.
- ► Se si desider bloccare un RFID-Tag, modificare il suo stato nel campo di selezione **Stato**.
- ► Cliccare su **Salva**.

Per cancellare un RFID-Tag registrato, è possibile eseguire un processo di annullamento apprendimento o cancellare il tag dall'elenco dei tag.

#### **Unlearn Tag**

- ► Cliccare su **RFID/PLC-MAC.**
- ► Cliccare nel campo **Unlearn tag** su **Start.**
- ► Tenere il RFID-Tag per 60 secondi davanti alla superficie di interazione della wallbox.
- Dopo una cancellazione di successo, ascoltare un tono di conferma.

#### ► Cliccare su **Aggiornamento**.

Il RFID-Tag non viene più visualizzato nell'elenco dei tag.

#### **Cancellare nell'elenco dei tag**

► Cliccare dietro il RFID-Tag, che si desidera cancellare, su **Cancella**. Il RFID-Tag non viene più visualizzato nell'elenco dei tag.

#### **Modificare gli indirizzi MAC**

Gli indirizzi MAC dei veicoli elettrici possono essere registrati, autorizzati, bloccati e cancellati.

Per registrare un nuovo indirizzo MAC, procedere come segue:

- ► Cliccare su **RFID/PLC-MAC.**
- ► Cliccare nel campo **Learn new tag** su **Start.**
- ► Collegare il veicolo alla wallbox entro 60 secondi.
- Dopo una registrazione di successo, ascoltare un tono di conferma.
- ► Cliccare su **Aggiornamento**.

L'indirizzo MAC viene visualizzato nel campo **Ultimo tag trovato** e nell'elenco dei tag. Lo stato **Accettato** viene visualizzato nel campo di selezione **Stato**.

- ► Se si desidera assegnare un nome all'indirizzo MAC, immetterlo nella lista.
- ► Se si desidera bloccare un indirizzo MAC registrato, modificare il suo stato nel campo di selezione **Status**.
- ► Cliccare su **Salva**.

Per eliminare un indirizzo MAC registrato, è possibile eseguire un processo di Unlearn o cancellare l'indirizzo MAC dall'elenco dei tag.

#### **Unlearn Tag**

- ► Cliccare su **RFID/PLC-MAC.**
- ► Cliccare nel campo **Annulla apprendimento tag** su **Avvio.**
- ► Collegare il veicolo alla wallbox entro 60 secondi.

Dopo una cancellazione di successo, ascoltare un tono di conferma.

► Cliccare su Aggiornamento.

L'indirizzo MAC non viene più visualizzato nell'elenco dei tag.

#### **Cancellare nell'elenco dei tag**

► Cliccare dietro l'indirizzo MAC, che desidera cancellare, su **Cancella**. L'indirizzo MAC non viene più visualizzato nell'elenco dei tag.

#### **Configurare ingressi digitali**

**Presupposto**

Occorre essere registrati come Amministratore. Solo elettricisti esperti!

- È possibile configurare gli ingressi digitali per le seguenti funzioni:
- rilasciare il processo di caricamento mediante un dispositivo di commutazione esterno (Autorizzazione al carico)
- limitare la corrente di alimentazione (Limitazione di corrente)

Se l'ingresso digitale è attivo, viene resa disponibile la massima corrente di alimentazione in conformità all'impostazione. Con l'impostazione al 100%, viene utilizzata la massima corrente di alimentazione, con l'impostazione allo 0%, il caricamento non avviene affatto.

- ► Cliccare su **Configurazione/Ingressi digitali.**
- ► Modificare la funzione dell'ingresso digitale desiderato.
- ► Attivare la funzione.
- ► Se necessario, attivare **Monitoraggio ingressi**.
- ► Cliccare su **Salva.**

Nel campo **Stato** è possibile visualizzare lo stato di commutazione attuale degli ingressi digitali. Se un segnale è presente su un ingresso, viene impostato un segno di spunta nel campo di stato.

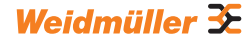

#### **Presupposto**

Occorre essere registrati come Amministratore. Solo elettricisti esperti! Se si lavora con Modbus TCP, l'interfaccia Modbus TCP deve essere configurata come **WIFI** o **Ethernet**. Se si lavora con Modbus RTU, l'interfaccia Modbus RTU deve essere configurata di conseguenza, vedi [Capitolo](#page-45-1) 9.4. Per la gestione del carico /della carica interna e i contatori di energia depositati (vedi [Capitolo](#page-19-1) 4.12) l'interfaccia RTU viene configurata automaticamente. In ogni rete di caricamento deve essere presente una scatola di comando. Qualsiasi altra wallbox che è parte della stessa rete di caricamento deve essere configurata come scatola satellite.

**Impostare la gestione del carico/della carica**

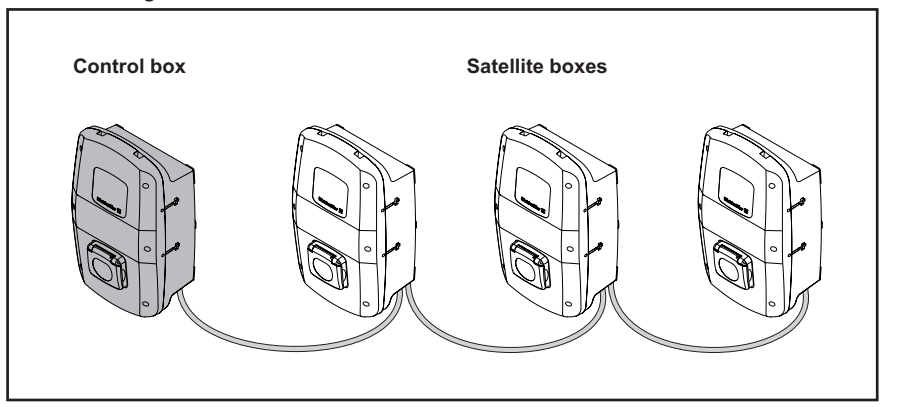

#### **Figura 9.6 Rete di caricamento**

- ► Cliccare su **Gestione del carico/Generale**.
- ► Attivare **Scatola satellite** o **Scatola di comando**.
- ► Solo per la gestione dinamica del carico/della carica e solo per la scatola di comando (Scatola di comando): attivare **Dinamico.**
- ► Solo per la scatola di comando: immettere il valore desiderato per **Limite corrente globale [A]**.
- ► Per **Collegamento misura esterna** selezionare l'interfaccia desiderata o **TCP** o **RTU**.

Solo per ADVANCED e per la ricarica delle eccedenze fotovoltaiche di VALUE: per Modbus RTU possono essere utilizzati solo i contatori di energia depositati (vedi [Capitolo](#page-19-1) 4.12). Per Modbus TCP, i valori del contatore di energia installato devono essere inseriti separatamente nel menu **Gestione del carico/ Misurazione esterna** .

- ► Solo per la scatola di comando: immettere gli indirizzi IP di tutte le scatole satellite collegate.
- ► Cliccare su **Salva**.
- ► Cliccare su **Aggiornamento**.

Nel campo **Collegato** viene visualizzato, se la comunicazione tra scatola satellite e scatola di comando sia possibile. Per visualizzare lo stato attuale, la pagina deve essere aggiornata.

#### **Impostare la ricarica delle eccedenze fotovoltaiche**

Una wallbox deve essere impostata come scatola di comando. **Presupposto**

> È possibile attivare e disattivare la ricarica delle eccedenze fotovoltaiche (Ricarica ottimizzata per il fotovoltaico). Inoltre, è possibile configurare le seguenti impostazioni:

- Modalità di caricamento (Modalità ricarica FV)
- Modalità di caricamento dopo la modalità Booster (Modalità ricarica FV dopo modalità Booster)
- Condizione finale per la modalità Booster (Condizione finale Booster)
- Durata del caricamento per la modalità Booster (Tempo fine condizione Booster [min])
- Quantità di energia per modalità Booster (Energia fine condizione Booster [kWh])
- Corrente di alimentazione minima in modalità mista (Corrente carica minima modalità mista [A])
- Numero minimo di fasi di caricamento in modalità mista (Fasi minime modalità mista)

Se più wallbox sono collegate tra loro, **Ricarica ottimizzata per il fotovoltaico** può essere attivato solo nella scatola di comando. La scatola di comando regola le scatole satellite in base alle impostazioni per la ricarica delle eccedenze fotovoltaiche e la gestione del carico/della carica. Le modalità di caricamento possono essere modificate nelle scatole satellite.

- ► Cliccare su **Gestione del carico/Ricarica fotovoltaica.**
- ► Selezione la **Modalità ricarica FV**.

#### **Impostare la Modalità FV Pure**

- ► Selezione **Pure FV.**
- ► Attivare **Ricarica ottimizzata per il fotovoltaico.**
- ►Cliccare su **Salva**.

#### **Impostare la modalità Booster**

- ► Selezionare **Booster**.
- ►Selezionare la **Modalità ricarica FV dopo la modalità Booster**desiderata.
- ►Selezionare la **Condizione finale modalità Booster**.
- ►Immettere il valore desiderato.
- ► Se non devono esserci limiti per la modalità Booster, selezionare come **Condizionale finale per modalità Booster** l'opzione **Nessuno**.

Se come **Condizione finale per modalità Booster** è selezionata l'opzione **Nessuno**, la scatola di comando continua a regolare questa Wallbox conformemente alla gestione del carico/della carica, in modo tale che la wallbox non venga sovraccaricata.

- ► Attivare **Ricarica ottimizzata per il fotovoltaico.**
- ►Cliccare su **Salva**.

#### **Impostare la modalità mista**

- ► Selezionare **Mixed**.
- ► Immettere in **Corrente carica minima modalità mista [A]** il valore desiderato.
- ► Immettere in **Fasi minime modalità mista** il valore desiderato.
- ► Attivare **Ricarica ottimizzata per il fotovoltaico.**
- ►Cliccare su **Salva**.

#### **Impostare il collegamento OCPP backend**

**Presupposto**

Occorre essere registrati come Amministratore. Solo elettricisti esperti! I dati necessari per l'impostazione del collegamento OCPP si ottengono dal gestore del proprio OCPP backend. **Venditore OCPP** e **Denominazione modello OCPP** possono contenere massimo 40 caratteri. Il tipo di dati dei caratteri è **uint** e l'intervallo di valori va da 0 a 4294967295.

- ► Cliccare su **Rete/Cloud**.
- ► Selezionare l' **interfaccia**desiderata.
- ► Immettere i dati.
- ► Cliccare su **Salva**.

#### **Aggiornare il firmware**

**Presupposto**

Versione firmware 01.05.00. La wallbox deve essere collegata a una rete tramite WLAN o LAN.

Le note di rilascio e il firmware attuale (file .pak) sono reperibili nel nostro catalogo online. A seconda della variante di prodotto con il file del firmware è possibile aggiornare i seguenti componenti:

- Firmware della wallbox
- Modulo Bluetooth
- Modulo WiFi
- Modulo Powerline
- ► Dalla versione 01.06.01: selezionare la versione della lingua desiderata.
- ► Scaricare il file del firmware attuale.
- ► Cliccare su **Configurazione/Aggiornamento firmware**.
- ► Cliccare su **Seleziona file**.
- ► Selezionare il file del firmware attuale.
- ► Cliccare su **Aprire.**

Vengono visualizzate le possibilità di aggiornamento disponibili e le versioni di firmware installate.

- ► Se desiderato, disattivare i singoli aggiornamenti.
- ► Per avviare l'aggiornamento, cliccare su **Avvio**.

Lo stato di caricamento viene visualizzato nella panoramica. Una volta avvenuto l'aggiornamento, la wallbox viene riavviata automaticamente**.**

# **Ripristinare le impostazioni predefinite per la wallbox**

Tutte le impostazioni e i dati vengono ripristinate alle impostazioni predefinite o cancellati.

**Presupposto**

Occorre essere registrati come Amministratore. Solo elettricisti esperti! La wallbox non può essere collegata con un veicolo.

È possibile reimpostare la wallbox nel server web o tramite l'alimentazione elettrica.

#### **Reimpostare la wallbox nel server web**

- ► Cliccare su **Configurazione/Generale**.
- ► Cliccare su **Avvio**.
- ► Confermare la reimpostazione.

#### **Reimpostare la wallbox mediante l'alimentazione elettrica**

La wallbox deve essere scollegata dalla rete per dieci volte.

- ► Spegnere l'interruttore differenziale e attendere 30 secondi.
- ► Accendere l'interruttore differenziale.
- ► Attendere 30 secondi e ripetere le operazioni.

Vengono ripristinate le impostazioni predefinite e la wallbox viene riavviata automaticamente.

#### **Configurare l'uscita digitale**

L'uscita digitale può essere configurata liberamente. Sono disponibili le seguenti impostazioni:

- L'uscita non alcuna funzione (permanentemente 0 V).
- l'uscita emette un segnale high se è attivo un processo di carica (stato C).

#### ► Cliccare su **Configurazione/Generale**.

- ► Selezionare l'impostazione desiderata.
- ► Cliccare su **Salva**.

#### **Scaricare i dati di caricamento e cancellarli**

I dati dei processi di caricamento sono scaricabili come file csv. Inoltre, è possibile cancellare i dati di caricamento presenti.

#### **Scaricare i dati di caricamento**

- ► Cliccare su **Monitoraggio carica**.
- ► Per scaricare i dati di caricamento, cliccare su **Download**.

#### **Cancellare i dati di caricamento**

- ► Per cancellare i dati di caricamento, cliccare su **Cancella.**
- ► Confermare l'immissione.

#### **Configurare la SIM card**

**Presupposto**

Occorre essere registrati come Amministratore. Solo elettricisti esperti! È possibile configurare una nuova SIM card per il modem cellulare.

- ► Cliccare su **Rete/Cellulare**.
- ► Immettere i dati necessari.
- ► Cliccare su **Salva**.

La modifica viene acquisita al successivo riavvio della wallbox.

► Cliccare su **Riavvio**.

# <span id="page-45-1"></span><span id="page-45-0"></span>**9.4 Collegare la wallbox a un dispositivo esterno (Modbus)**

Le wallbox della famiglia di prodotti AC SMART possono essere comandate mediante Modbus RTU o Modbus TCP tramite un sistema di gestione esterno. Il sistema di gestione esterno è il Client. Le wallbox sono configurate alla consegna come server. Non può esserci solo un Client ma più server. L'interfaccia Modbus TCP può essere utilizzata via LAN e WLAN.

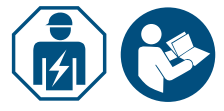

- ► Incaricare un elettricista esperto.
- ► Osservare le istruzioni per il montaggio e l'installazione.

#### **Collegamento mediante Modbus TCP (LAN)**

Le wallbox della famiglia prodotti AC SMART possono essere collegate ad un dispositivo esterno mediante l'interfaccia X2 o X3 sulla scheda di controllo. Alla consegna, l'interfaccia Modbus TCP è configurata come segue:

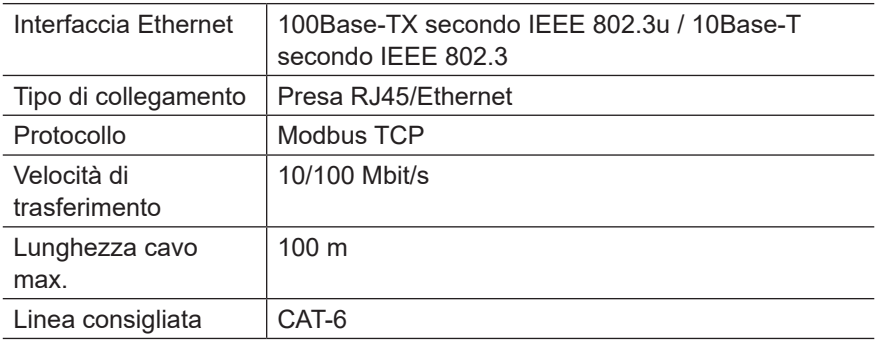

Alla consegna, il DHCP è disattivato. Il controllore di ricarica è raggiungibile come segue:

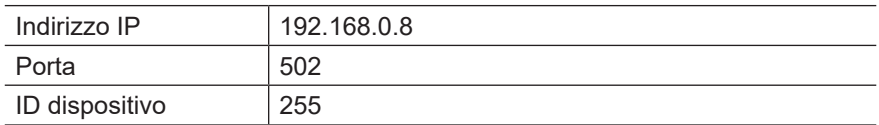

Osservare anche il registro Modbus. Le tabelle sono reperibili nel nostro catalogo online.

#### **Collegamento mediante Modbus TCP (WLAN)**

**Presupposto**

Per utilizzare l'interfaccia Modbus TCP mediante WLAN, la wallbox deve essere collegata ad una rete WLAN, vedi [Capitolo](#page-35-1) 9.3.

- ► Avviare il server web della wallbox.
- ► Cliccare su **Configurazione/Generale**.
- ► Modificare la funzione desiderata (**Modbus TCP**).
- ► Cliccare su **Salva**.
- La modifica viene acquisita al successivo riavvio della wallbox.
- ► Cliccare su **Riavvio**.

#### <span id="page-46-0"></span>**Collegamento mediante Modbus RTU**

Le wallbox della famiglia prodotti AC SMART possono essere collegate mediante l'interfaccia X5.1 e X5.2 alla scheda di controllo nel coperchio della custodia in una rete Modbus RTU (RS485). Alla consegna, l'interfaccia Modbus RTU è configurata come segue:

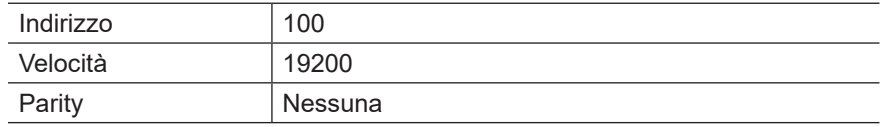

Nelle linee di prodotto VALUE e ADVANCED, l'interfaccia RTU presenta una resistenza terminale commutabile. Alla consegna, la resistenza terminale è attivata.

- ► Collegare il dispositivo esterno all'interfaccia Modbus RTU (X5.1 e X5.2) della scheda di controllo nel coperchio della custodia.
- ► Avviare il server web, vedi [Capitolo](#page-35-1) 9.3.
- ► Cliccare su **Configurazione/server Modbus RTU**.
- ► Modificare i valori.
- ► Cliccare su **Salva**.
- La modifica viene acquisita al successivo riavvio della wallbox.
- ► Cliccare su **Riavvio**.

Osservare anche il registro Modbus. Le tabelle sono reperibili nel nostro catalogo online.

## **9.5 Collegare una wallbox con un dispositivo esterno (ingresso digitale)**

Ciascuno degli ingressi digitali nella wallbox può essere collegato ad un dispositivo di commutazione esterno.

- ► Incaricare un elettricista esperto.
- ► Osservare le istruzioni per il montaggio e l'installazione.

L'ingresso può essere attivato o dall'alimentazione elettrica interna della wallbox (X6.7 e X6.8) o da una fonte di tensione esterna da 12 V con GND condiviso (X6.6).

Se sull'ingresso digitale selezionato è presente un segnale high (1 logico), viene eseguita la funzione selezionata.

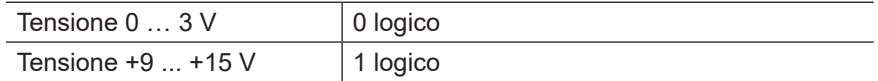

Ciascun ingresso digitale presenta una resistenza d'ingresso di 2 kOhm e genera una corrente minima in ingresso di 6 mA a 12 V.

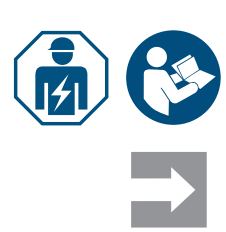

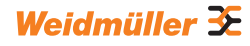

# <span id="page-47-1"></span><span id="page-47-0"></span>**9.6 Avviare la modalità di accoppiamento Bluetooth**

#### **Tramite alimentazione elettrica**

- ► Se la wallbox è collegata alla rete elettrica, spegnere l'interruttore differenziale o l'interruttore magnetotermico.
- ► Accendere l'alimentazione elettrica dopo 10-12 secondi e rispegnerla dopo 10-12 secondi.
- ► Accendere una seconda volta l'alimentazione elettrica dopo 10-12 secondi e rispegnerla dopo 10-12 secondi.
- ► Accendere l'alimentazione elettrica una terza volta dopo 10-12 secondi .

La wallbox si trova ora per 5 minuti in modalità di accoppiamento. Il LED di stato lampeggia di blu.

Una volta avvenuto l'accoppiamento, la modalità di accoppiamento viene terminata automaticamente.

### **Tramite server web integrato**

- ► Avviare il server web, vedi [Capitolo](#page-35-1) 9.3.
- ► Cliccare su **Rete/Generale**.
- ► Cliccare in **Modalità di accoppiamento** su **Avvio**, per avviare la modalità di accoppiamento.

La wallbox si trova ora per 5 minuti in modalità di accoppiamento. Il LED di stato lampeggia di blu.

Una volta avvenuto l'accoppiamento, la modalità di accoppiamento viene terminata automaticamente.

# <span id="page-47-2"></span>**9.7 Accoppiare la wallbox con l'AC SMART App**

**Presupposto**

L'AC SMART App è installata sul dispositivo terminale mobile.

- ► Avviare l'app.
- ► Quando si richiama l'app per la prima volta, dopo l'introduzione si giunge nel menu di accoppiamento.
- ► Avviare la modalità di accoppiamento Bluetooth, vedi [Capitolo](#page-47-1) 9.6.
- ► Seguire le istruzioni nell'app.

# **9.8 Configurare la wallbox con l'AC SMART App**

<span id="page-48-0"></span>L'AC SMART App' è stata installata sul dispositivo terminale mobile e la wallbox è accoppiata all'app, vedi [Capitolo](#page-47-2) 9.7. **Presupposto**

> Un'introduzione e delle avvertenze sulle impostazioni sono reperibili nell'app. Le seguenti funzioni sono disponibili nell'app:

- monitoraggio di stato della wallbox
- rilascio e fine di un processo di caricamento
- impostazione dell'inattività del LED
- impostazione della luminosità del LED
- registrare, gestire e cancellare RFID-Tag
- registrare, gestire e cancellare indirizzi MAC
- integrazione un una rete WLAN/LAN
- autenticazione utente
- modificare il nome della wallbox
- impostazione della corrente di alimentazione massima (Limite corrente utente)
- visualizzare la cronologia di caricamento
- impostare la modalità ricaric FV
- aggiornare il firmware della wallbox
- ► Aprire l'app.
- ► Toccare la wallbox che si desidera configurare.
- ► Toccare nella visualizzazione dei dettagli il simbolo dell'ingranaggio per giungere alle impostazioni.

# <span id="page-49-0"></span>**10 Operare la wallbox**

# **CAUTELA!**

#### **Pericolo di lesioni a causa della wallbox danneggiata**

Una wallbox danneggiata o incompleta può causare malfunzionamenti e pericoli.

► Verificare la presenza di danni evidenti sulla wallbox e i suoi accessori prima di ogni utilizzo.

#### **Danneggiamento del cavo di ricarica e della wallbox**

Tirare o strappare il cavo di ricarica può danneggiare il cavo e la wallbox.

► Per rimuovere il cavo di ricarica, tirare sempre la spina di collegamento e non il cavo.

#### **Pericolo di inciampo in caso di cavo di ricarica in giro**

Se il cavo di ricarica si trova sul pavimento, le persone potrebbero inciamparvi sopra e il cavo di ricarica può subire danni dovuti a schiacciamento o attorcigliamento.

► Posizionare il cavo di ricarica in modo tale che non possa essere schiacciato o attorcigliato e non ci sia il rischio di inciampare.

### **10.1 Caricare il veicolo**

**Presupposto**

La wallbox è operativa e il LED di stato si illumina di verde in modo permanente. Se il LED di stato non si accende con luce verde, o il LED di stato è inattivo o la wallbox non è operativa, vedi [Capitolo](#page-53-1) 12.

#### **Avviare il processo di caricamento (variante SOCKET)**

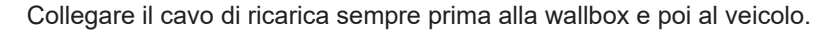

- ► Collegare il cavo di ricarica alla presa di ricarica della wallbox.
- ► Collegare il cavo di ricarica al veicolo.

Entrambe le spine di ricarica vengono bloccate. Il LED di stato della wallbox si accende con luce blu.

Se non è configurata alcuna autenticazione (Freemode), il processo di caricamento si avvia in automatico. Il LED di stato della wallbox si accende con luce blu e lampeggia.

Se è configurata un'autenticazione utente, sono necessari ulteriori passaggi dipendenti dal tipo di autenticazione, vedi [Capitolo](#page-50-1) 10.2.

#### **Avviare il processo di caricamento (variante PLUG)**

<span id="page-50-0"></span>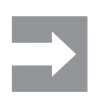

Svolgere completamente il cavo di ricarica prima di avviare il processo di caricamento.

► Collegare il cavo di ricarica al veicolo.

La spina di ricarica sul veicolo collegato viene bloccata. Il LED di stato della wallbox si accende con luce blu.

Se non è configurata alcuna autenticazione, il processo di caricamento si avvia in automatico. Il LED di stato della wallbox si accende con luce blu e lampeggia.

Se è configurata un'autenticazione utente, sono necessari ulteriori passaggi dipendenti dal tipo di autenticazione, vedi [Capitolo](#page-50-1) 10.2.

### <span id="page-50-1"></span>**10.2 Eseguire un'autenticazione**

#### **Autenticazione con l'AC SMART App**

- ► Avviare l'AC SMART App.
- ► Accoppiare l'app alla wallbox, vedi [Capitolo](#page-47-2) 9.7.
- ► Selezionare la wallbox.
- ► Toccare **Avvia processo di caricamento**.

Il processo di caricamento si avvia. Il LED di stato della wallbox si accende con luce blu e lampeggia.

#### **Caricare dopo l'autenticazione tramite RFID-Tag**

Il simbolo RFID si accende con luce bianca e lampeggia.

► Tenere un RFID-Tag registrato davanti alla superficie di interazione della wallbox.

Una volta avvenuta l'autenticazione, si sente una sequenza di toni ascendente. Il simbolo RFID si accende permanentemente con luce bianca.

Il processo di caricamento si avvia. Il LED di stato si accende con luce blu e lampeggia.

#### **Caricare dopo l'autenticazione tramite server web**

- ► Avviare il server web.
- ► Cliccare su **Autorizzazione**.
- ► Cliccare su **Rilasciare**, per rilasciare un processo di caricamento.

Viene visualizzato lo stato **Abilitato** . Il processo di caricamento si avvia. Il LED di stato della wallbox si accende con luce blu e lampeggia.

### <span id="page-50-2"></span>**10.3 Dopo il caricamento della wallbox, staccare il veicolo**

Non appena il processo di caricamento è concluso, il LED di stato si accende con luce blu permanente.

- ► Per sbloccare la spina di ricarica sul veicolo collegato, osservare le istruzioni relative al proprio veicolo.
- ► Staccare la spina di ricarica dal veicolo.

Variante SOCKET La spina di collegamento sulla wallbox viene sbloccata

- ► Staccare la spina di ricarica dalla wallbox.
- ► Riporre il cavo di ricarica.

► Riporre il cavo di ricarica sul portacavi della wallbox. **Variante PLUG**

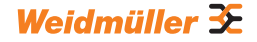

# **10.4 Arrestare il processo di caricamento**

Durante il processo di caricamento il LED di stato si accende con luce blu e lampeggia. Il processo di caricamento può essere arrestato prima che il veicolo sia completamente caricato.

<span id="page-51-0"></span>Variante SOCKET Entrambe le spine di ricarica restano bloccate. Solo quando la spina di collegamento sul veicolo è sbloccata, la spina di collegamento può essere rimossa dalla wallbox.

#### **Arrestare il processo di caricamento senza l'autenticazione**

- ► Per arrestare il processo di caricamento, osservare le istruzioni relative al proprio veicolo.
- ► Staccare il veicolo dalla wallbox, vedi [Capitolo](#page-50-2) 10.3.

#### **Arrestare il caricamento dopo l'autenticazione tramite AC SMART App**

- ► Avviare l'AC SMART App.
- ► Selezionare la wallbox.
- ► Toccare **Arrestare il processo di caricamento.**

Il processo di caricamento viene arrestato.

► Staccare il veicolo dalla wallbox, vedi [Capitolo](#page-50-2) 10.3.

#### **Arrestare il caricamento dopo l'autenticazione tramite RFID-Tag**

Se il processo di caricamento è stato arrestato con un RFID-Tag, il simbolo RFID sulla wallbox si accende con luce bianca permanente.

► Tenere il RFID-Tag davanti alla superficie di interazione della wallbox.

Una volta avvenuta l'autenticazione, si sente una sequenza di toni ascendente. Il simbolo RFID si accende con luce bianca e lampeggia.

Il processo di caricamento viene arrestato.

► Staccare il veicolo dalla wallbox, vedi [Capitolo](#page-50-2) 10.3.

#### **Arrestare il caricamento dopo l'autenticazione mediante server web**

- ► Avviare il server web.
- ► Cliccare su **Autorizzazione**.
- ► Cliccare su **Stop** per arrestare il processo di caricamento.

Viene visualizzato lo stato **Disattivato** .

Il processo di caricamento viene arrestato.

► Staccare il veicolo dalla wallbox, vedi [Capitolo](#page-50-2) 10.3.

# <span id="page-52-1"></span><span id="page-52-0"></span>**11 Pulire la wallbox**

# **AVVERTENZA!**

#### **Pericolo di morte per scossa elettrica**

Se penetra acqua nella custodia, vi è un pericolo di scossa elettrica.

► Non pulire mai la wallbox con un'idropulitrice.

## **ATTENZIONE!**

### **Danneggiamento della wallbox dovuto ad una pulizia impropria**

I detergenti possono danneggiare la wallbox.

- ► Non utilizzare detergenti.
- ► Per la pulizia, utilizzare un panno morbido e leggermente inumidito.
- ► Verificare la presenza di corpi estranei e impurità sui contatti a spina.
- ► Non introdurre corpi estranei nei contatti a spina.
- ► Rimuovere le impurità leggere, ad es. polvere o sabbia, soffiando.

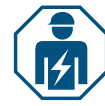

In caso di sporco ostinato, la pulizia dei contatti a spina può essere effettuata solo da un elettricista esperto.

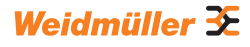

# <span id="page-53-1"></span><span id="page-53-0"></span>**12 Risolvere i guasti**

I guasti durante il funzionamento della wallbox vengono visualizzati mediante il LED di stato. Se la wallbox è collegata all'AC SMART App o è richiamabile tramite il server web, le descrizioni dettagliate dei guasti e le relative misure per risolverli sono reperibili nell'AC SMART App e nel server web.

Gli aggiornamenti del firmware per la risoluzione dei problemi e la fornitura di nuove funzioni sono disponibili nel nostro catalogo online. Mantenere il firmware sempre aggiornato il firmware per evitare malfunzionamenti.

# **12.1 LED di stato**

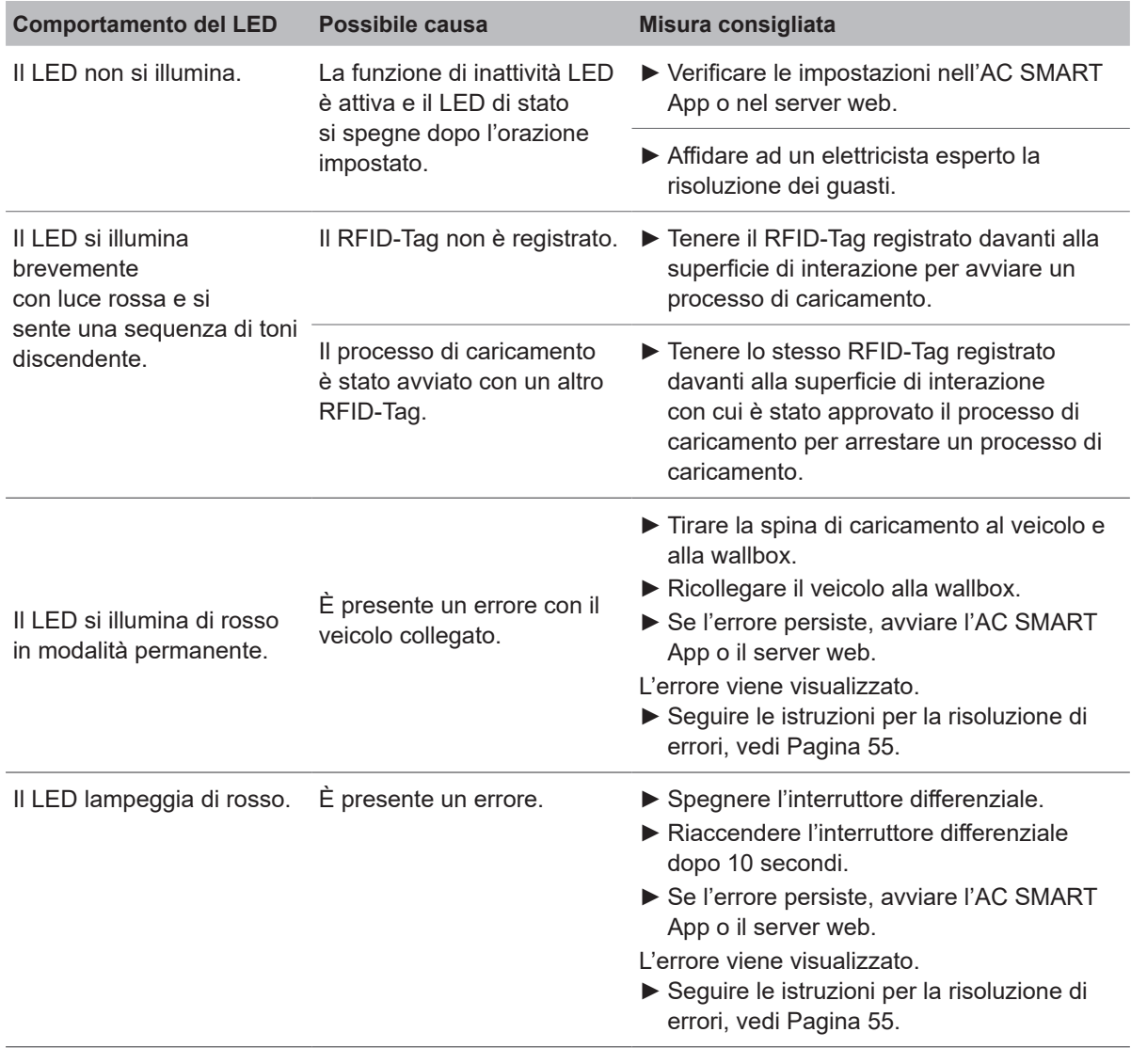

► Se non è possibile risolvere il guasto con le misure descritte, rivolgersi al servizio di assistenza Weidmüller oppure affidare ad un elettricista esperto la risoluzione dei guasti.

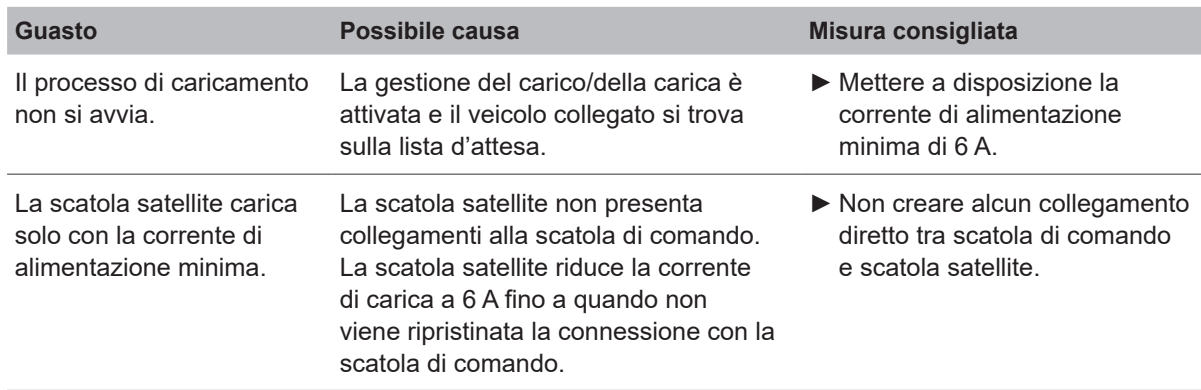

# <span id="page-54-0"></span>**12.2 Comportamento nella gestione del carico/della carica**

# <span id="page-54-1"></span>**12.3 Codici di errore**

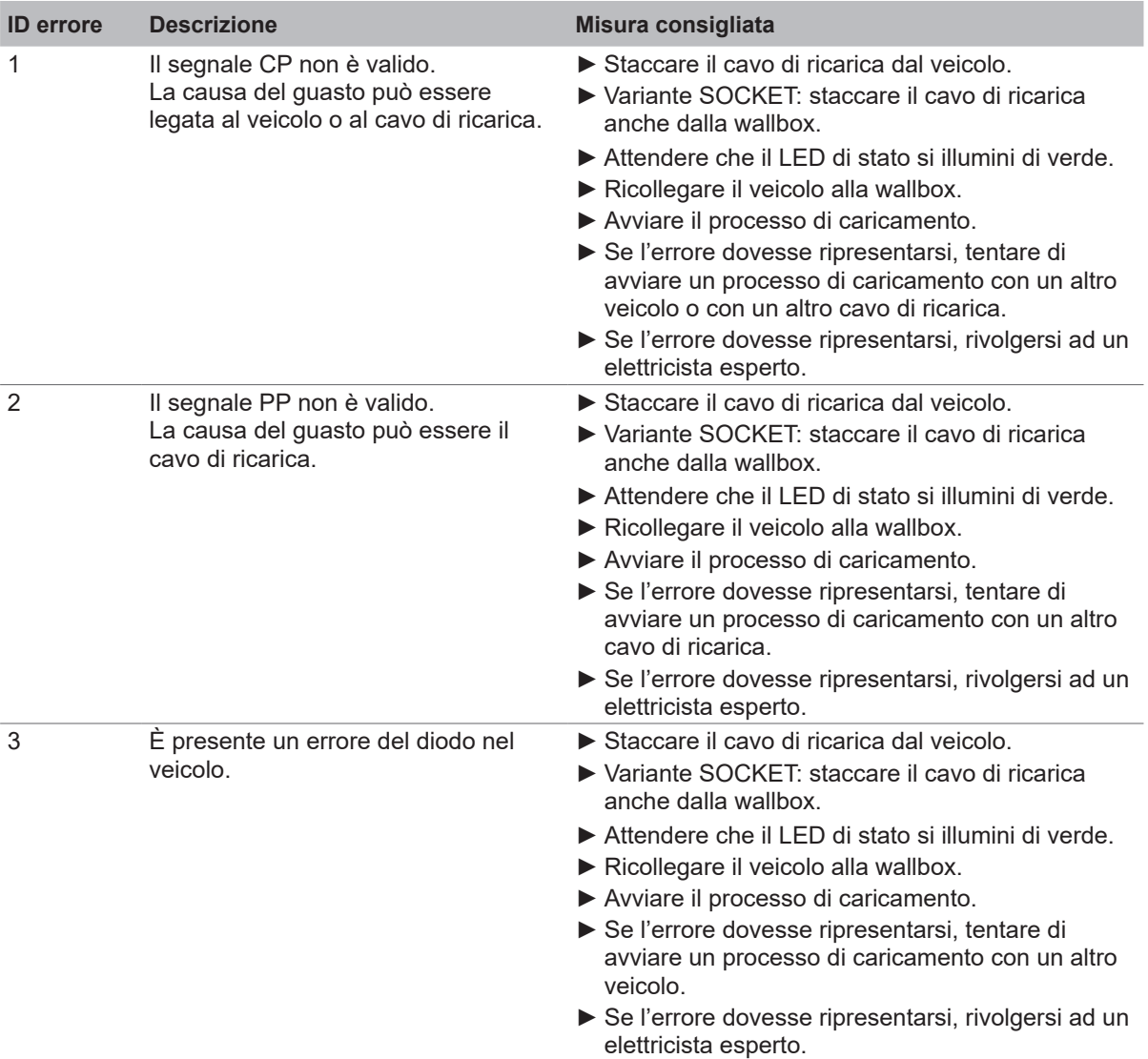

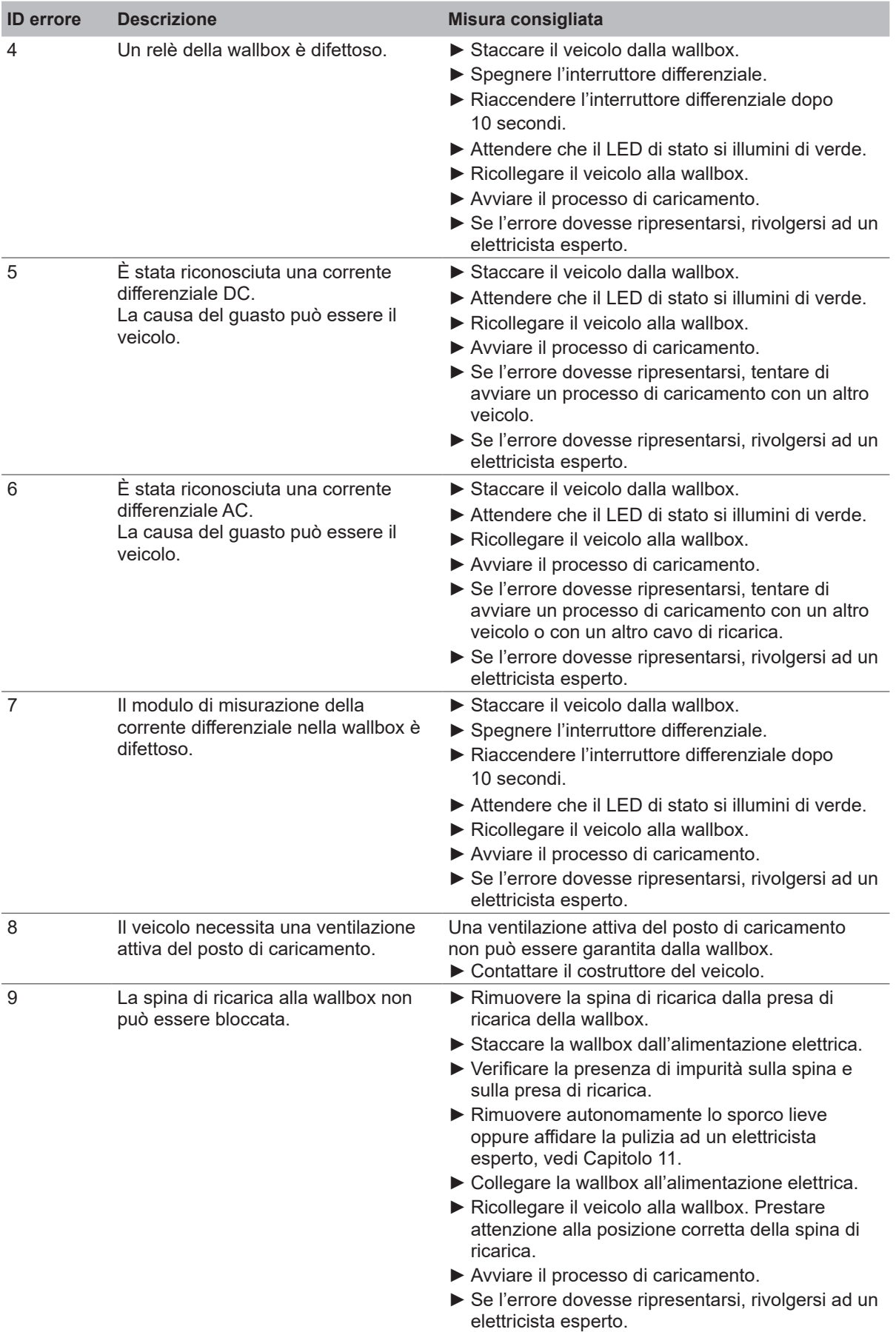

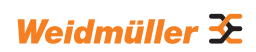

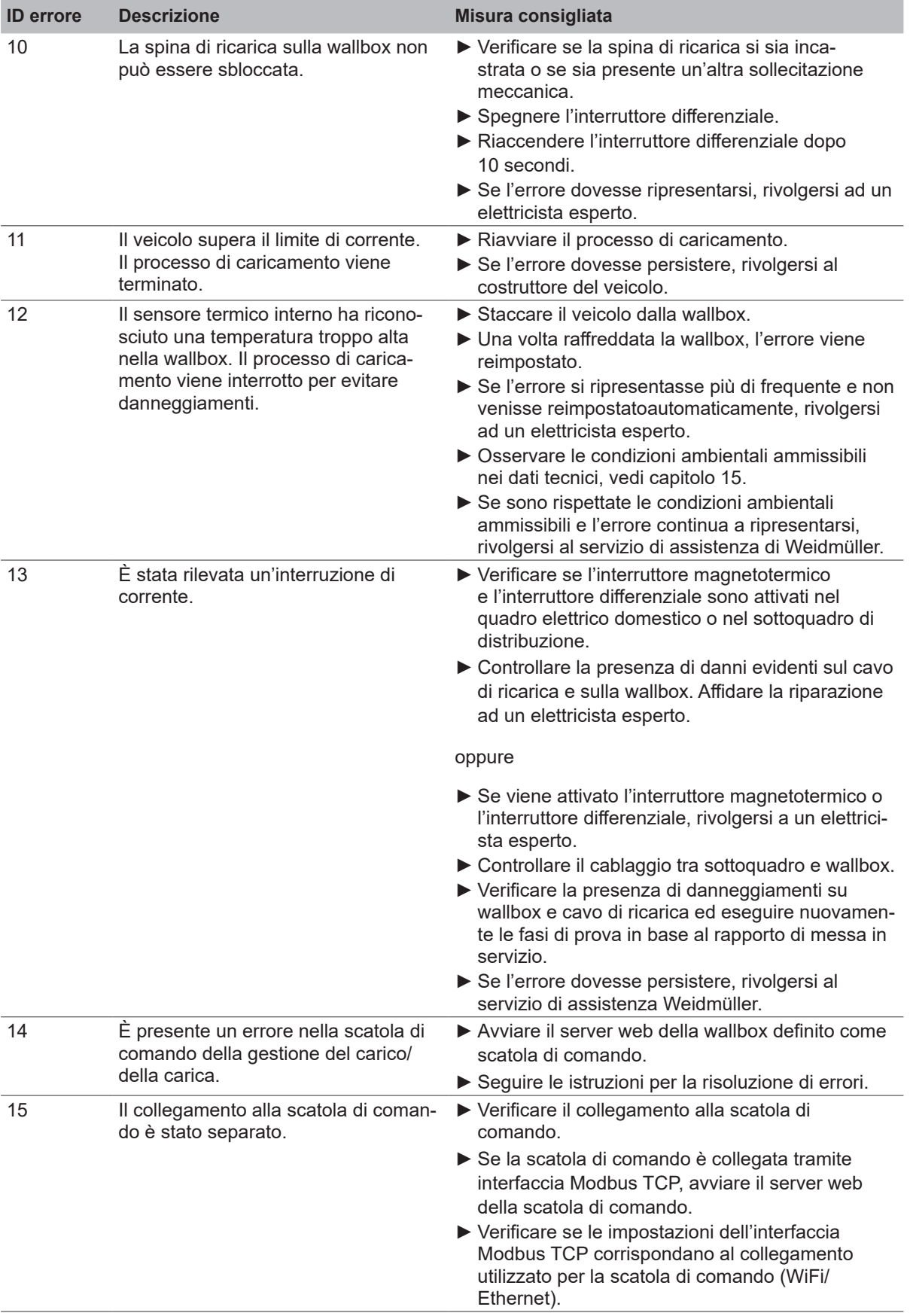

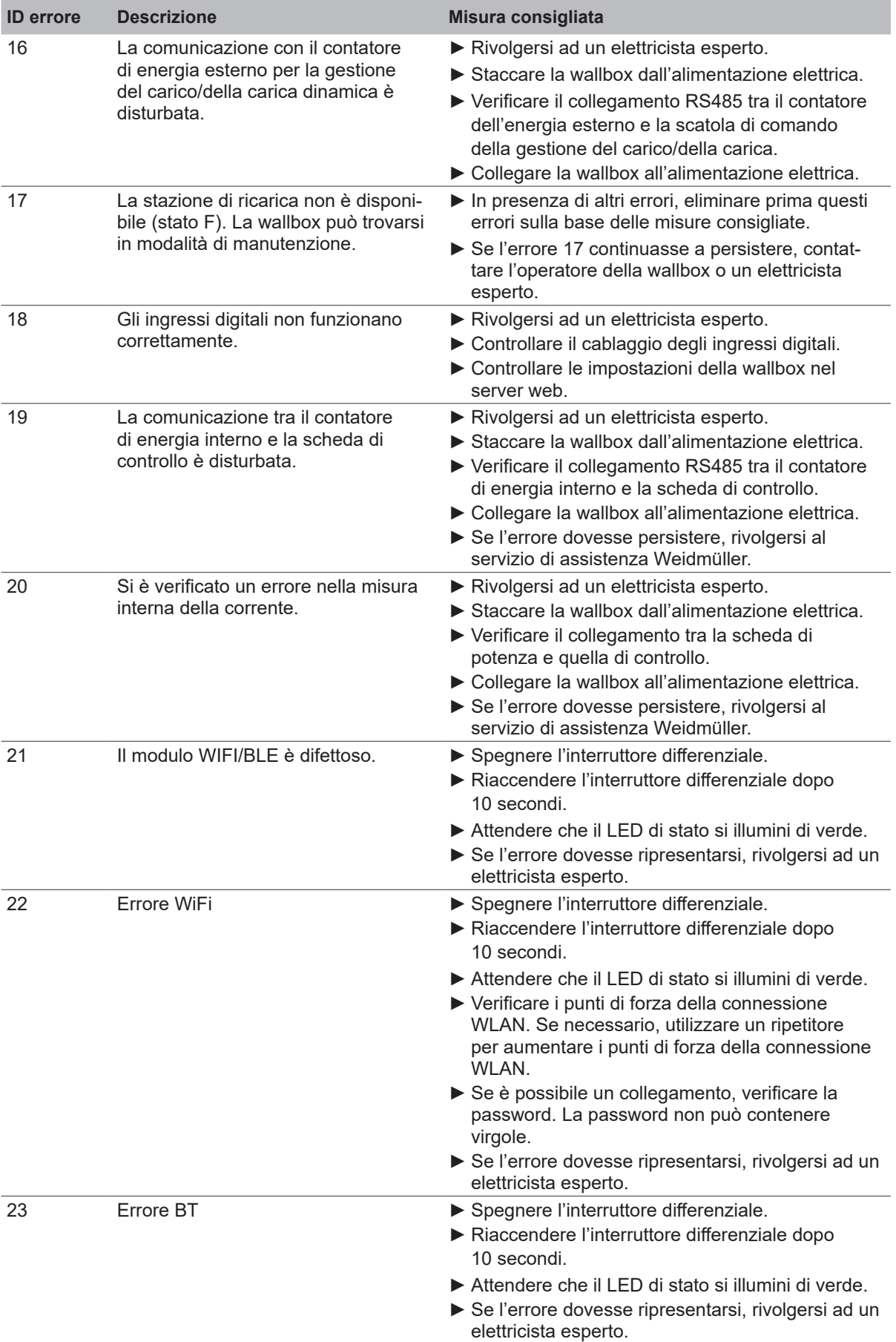

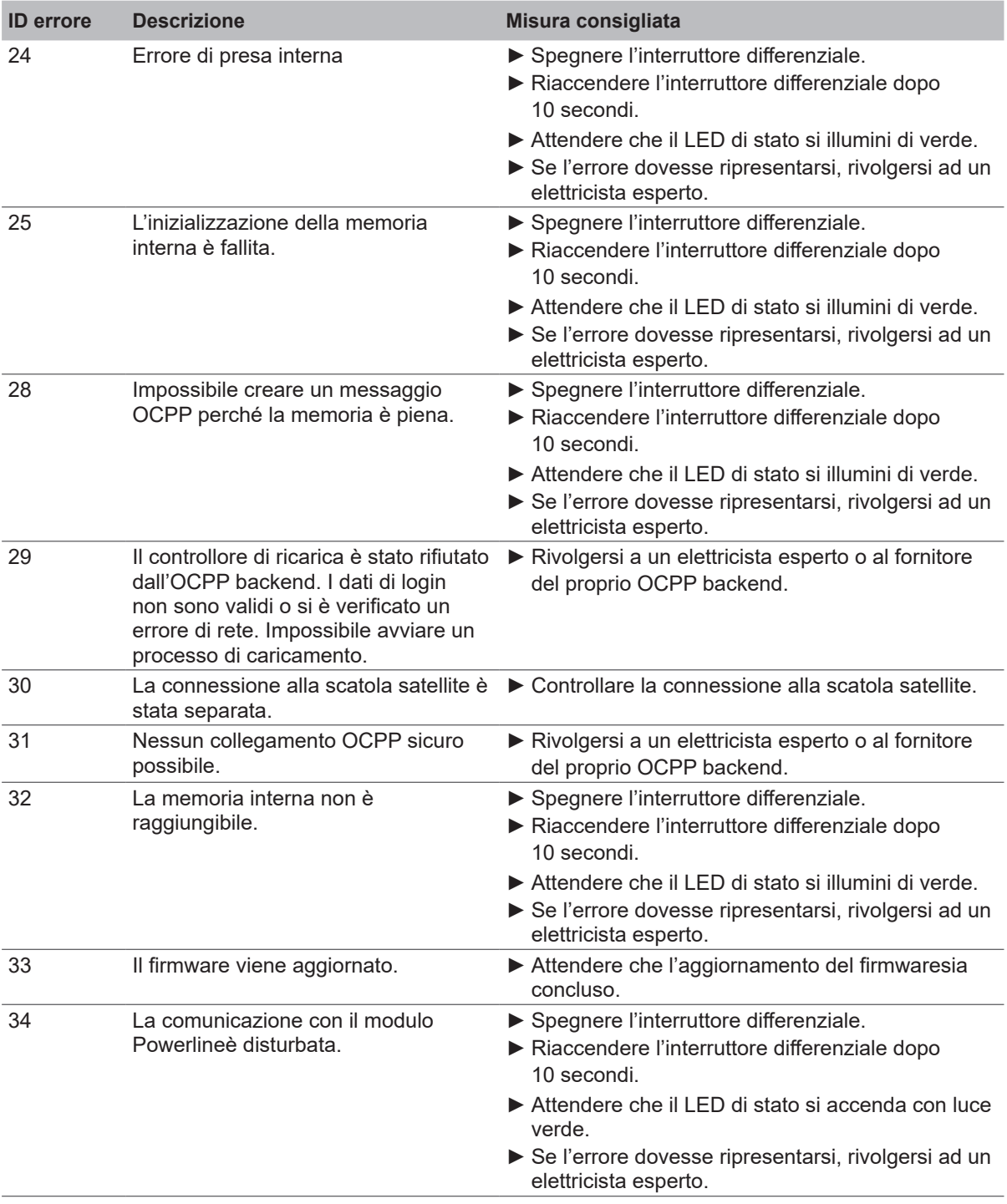

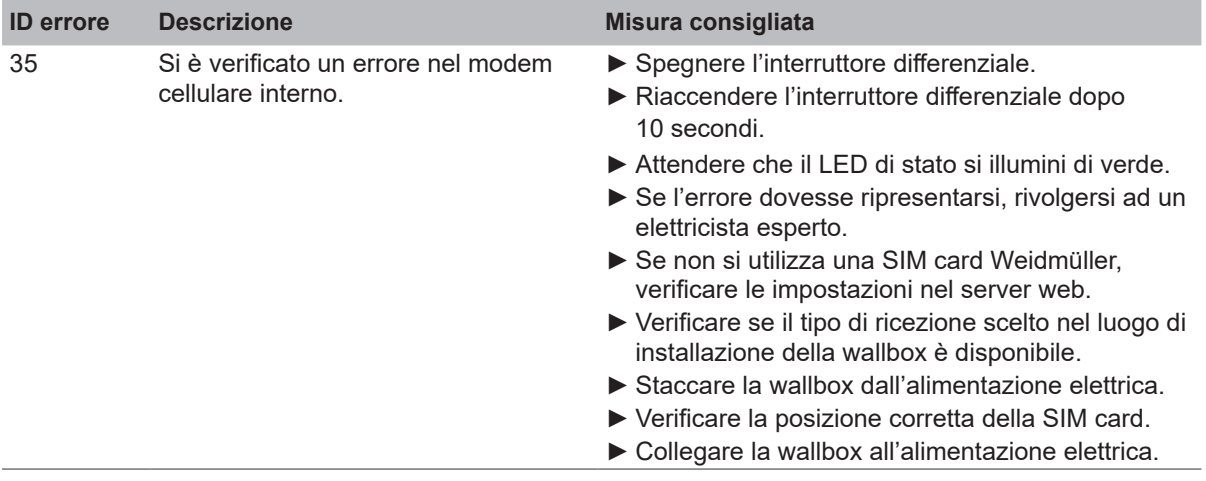

# <span id="page-60-0"></span>**13 Smontare la wallbox**

# **AVVERTENZA!**

#### **Pericolo di morte per scossa elettrica**

Durante lo smontaggio, la wallbox deve essere aperta. Le parti sotto tensione diventano accessibili e sussiste il rischio di scosse elettriche.

► Togliere la tensione alla wallbox prima dello smontaggio.

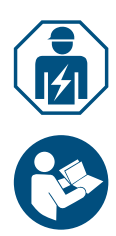

Lo smontaggio e tutti i lavori elettrici all'installazione domestica e alla wallbox possono essere eseguiti solo da un elettricista esperto.

- ► accertarsi che la wallbox non sia collegata ad un veicolo;
- ► Smontare la wallbox. Osservare le istruzioni per il montaggio e l'installazione.

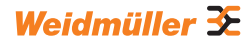

<span id="page-61-0"></span>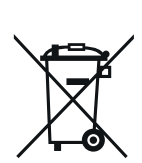

# **14 Smaltimento di wallbox e imballaggio**

Il prodotto contiene sostanze potenzialmente nocive per l'ambiente e la salute dell'uomo. Inoltre, include materiali riutilizzabili con un riciclaggio mirato.

Osservare le avvertenze sullo smaltimento corretto del prodotto. Le avvertenze sono reperibili su www.weidmueller.com/disposal.

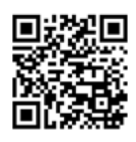

L'imballaggio della wallbox, inclusa la pellicola speciale, è costituito da materiali ecologici e scomponibili. L'imballaggio può essere pertanto smaltito completamente con i rifiuti di carta.

► Smaltire l'imballaggio della wallbox in conformità alle disposizioni locali vigenti.

# <span id="page-62-1"></span><span id="page-62-0"></span>**15 Dati tecnici**

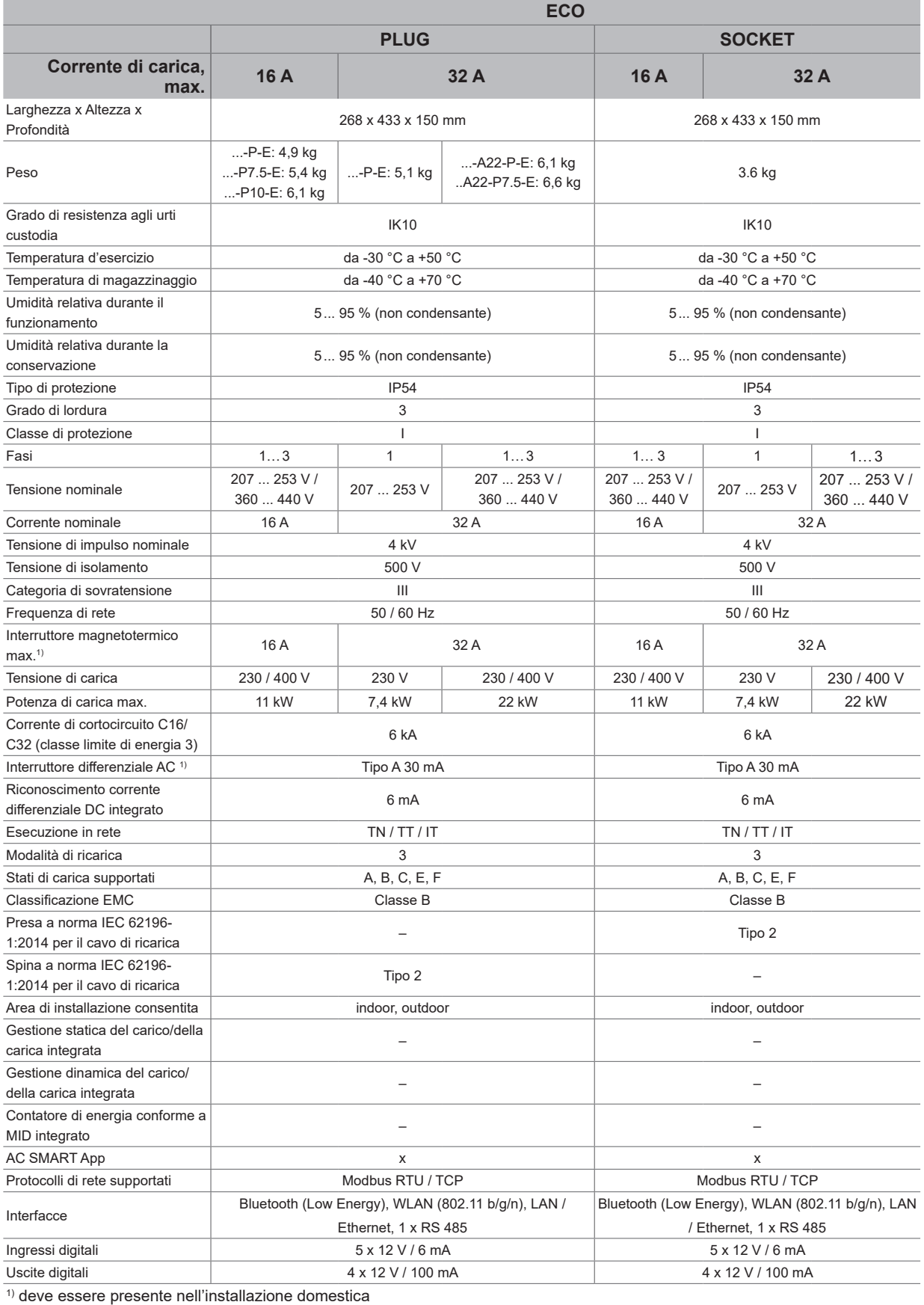

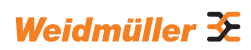

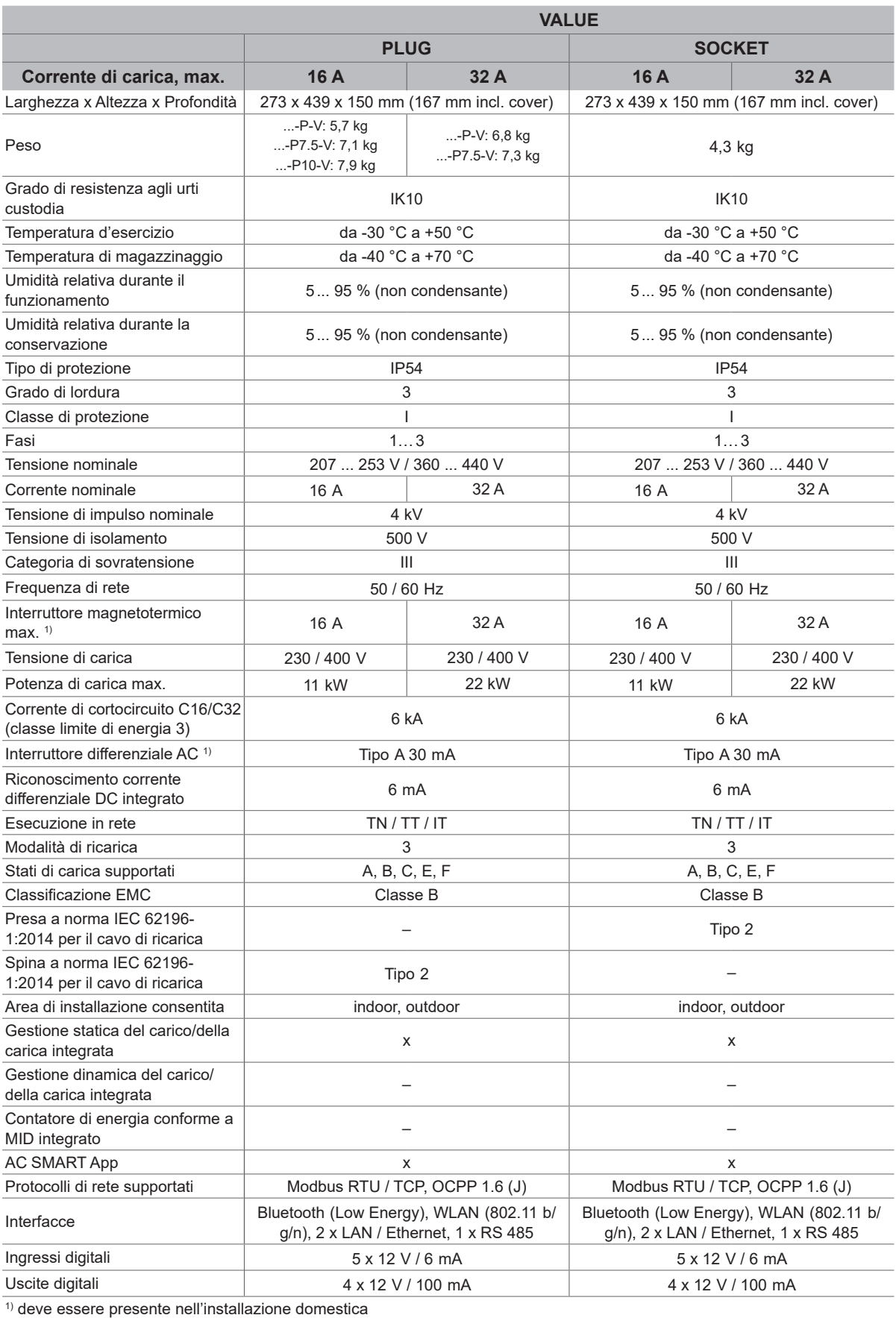

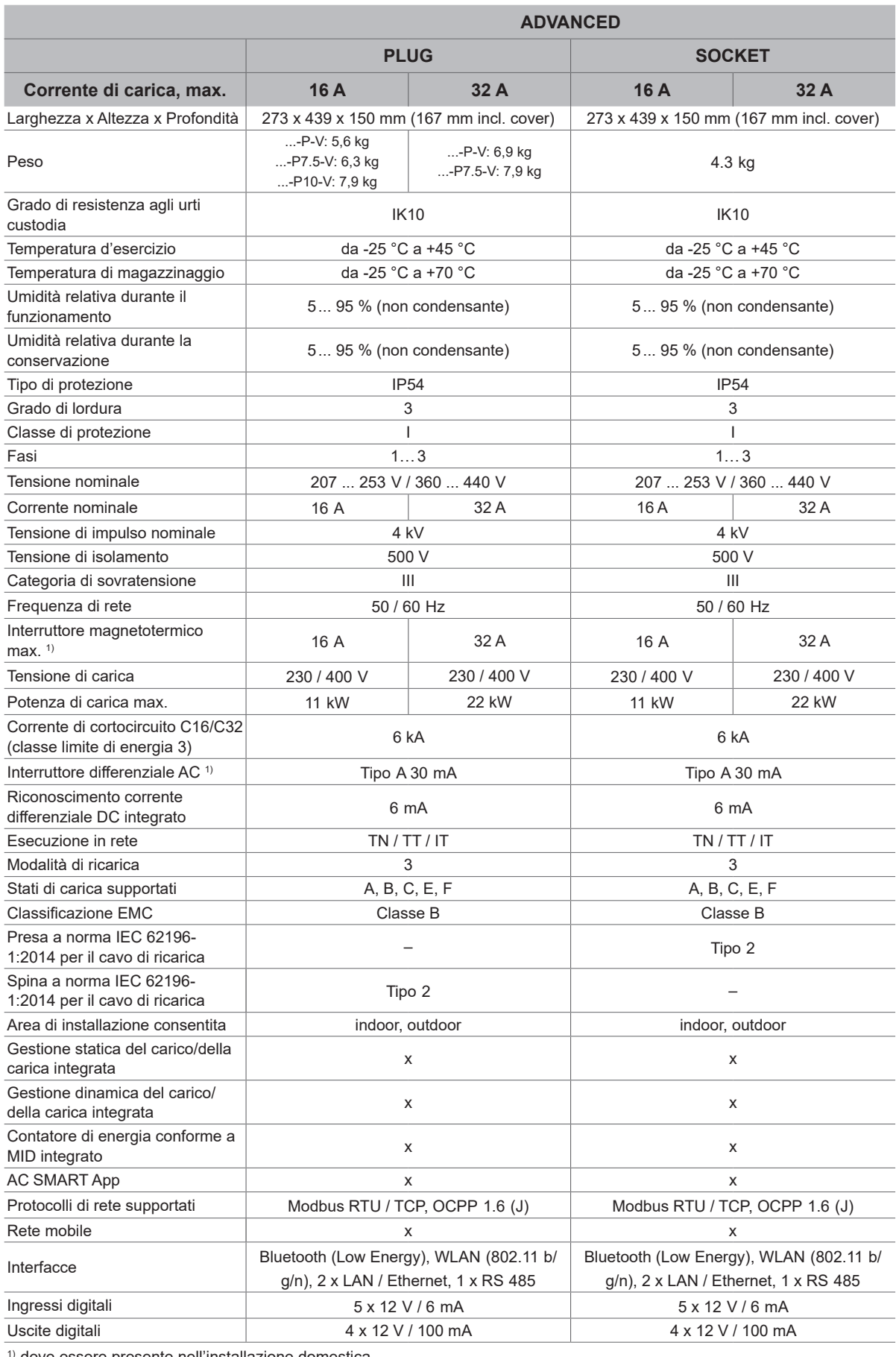

 $\theta$  deve essere presente nell'installazione domestica

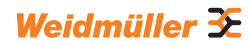

# <span id="page-65-0"></span>**16 Conformità CE e norme**

La wallbox soddisfa i requisiti delle seguenti direttive UE:

- 2014/30/UE Compatibilità elettromagnetica di apparecchiature elettriche ed elettroniche
- 2014/35/UE Fornitura di apparecchiature elettriche entro determinati limiti di tensione
- 2011/65/UE Restrizione dell'uso di determinate sostanze pericolose nelle apparecchiature elettriche ed elettroniche (RoHS)
- Con la presente, Weidmüller Interface GmbH & Co. KG dichiara che i tipi di apparecchiature radio della famiglia prodotti AC SMART sono conformi alla Direttiva 2014/53/UE. Il testo completo della Dichiarazione di conformità UE è disponibile al seguente indirizzo internet: www.weidmueller.de

#### **Combinazioni di quadri di bassa tensione**

– IEC 61439-7: 2018

#### **Sistemi di ricarica conduttiva per veicoli elettrici**

- IEC 61851-1: 2017
- EN 61851-22: 2002

#### **Controlli RED**

- ETSI EN 301 489-1: v2.2.3: 2019
- ETSI EN 301 511 v12.5.1: 2017
- ETSI EN 301 908-1 v13.1.1: 2019
- ETSI EN 300 328 v2.2.2: 2019
- ETSI EN 300 330 v2.1.1: 2017
- ETSI EG 203 367: v1.1.1: 2016
- ETSI EN 301 489-3 v2.3.0: 2022 (bozza)
- ETSI EN 301 489-17 v3.2.5: 2022 (bozza)
- ETSI EN 301 489-52 v1.2.1: 2021
- DIN EN 55011: 2022

#### **Controlli EMC**

- EN IEC 61851-21-2: 2021
- EN IEC 61000-6-2: 2019
- EN 61000-6-3: 2021
- EN 61000-3-2: 2019
- EN 61000-3-3: 2013 + A1:2019

#### **Cavi e conduttori**

- $-$  EN 50620: 2017 + A1: 2019
- IEC 62893-1: 2017
- IEC 62893-2: 2017

#### **Spina di collegamento**

- EN 62196-1: 2014
- EN 62196-2: 2017

#### **RoHs**

– IEC 63000: 2018